# TNTv Digital Signage Руководство Пользователя

## 2018

Контроллер видеостены 2х2

контроллер видеостены 2х2<br>Модель: TNT MMS-0104WPBH Версия ПО От 01.02.2018

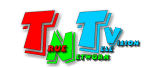

## Содержание

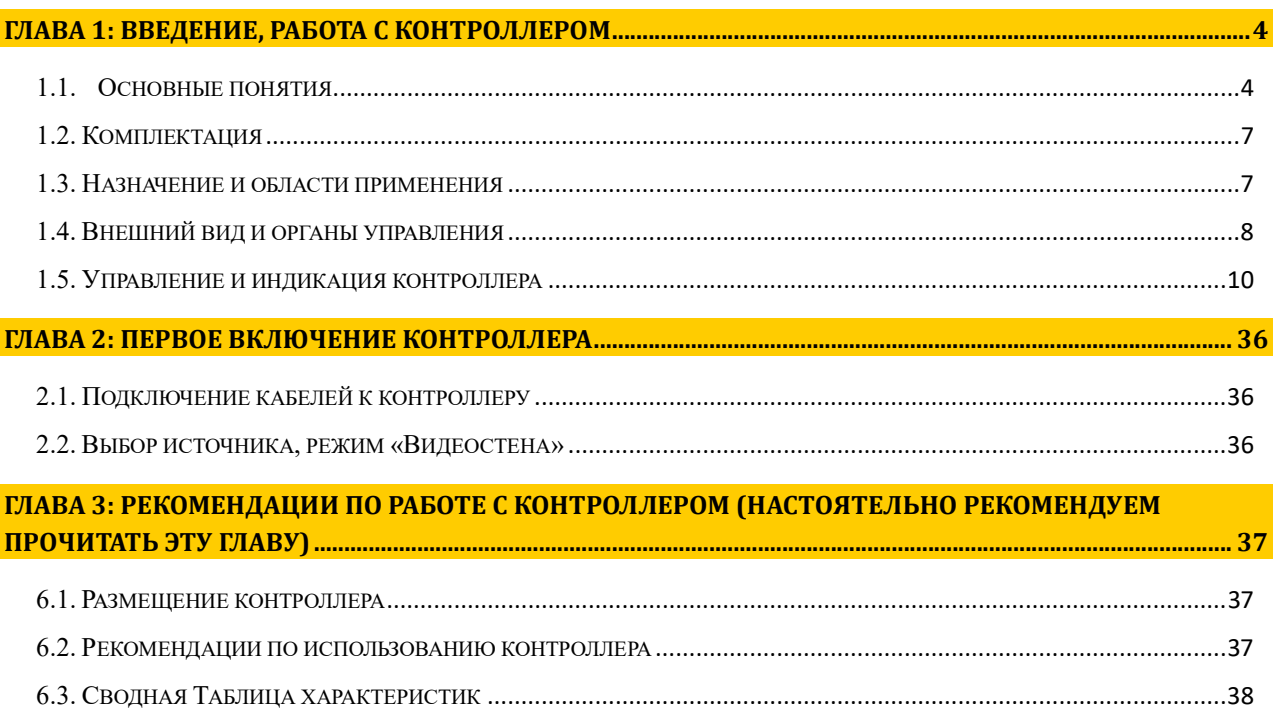

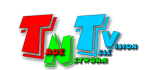

Диск комплекта поставки защищен авторскими правами. Запрещено, любое его копирование (кроме резервных копий), тиражирование, передача третьим лицам, любые виды распространения (включая электронные).

Поставщик не несет никакой ответственности:

- за информацию, отображаемую посредством передатчиков/приемников/коммутаторов/SMM коммутаторов/видеопроцессоров/многооконных видеопроцессоров/конвертеров и других устройств торговой матки TNTv (TNT).

за последствия применения, использования или неиспользования передатчиков/приемников/коммутаторов/SMM коммутаторов/видеопроцессоров/многооконных видеопроцессоров/конвертеров и других устройств торговой матки TNTv (TNT).

за возможное несоответствие результатов, полученных при использовании передатчиков/приемников/коммутаторов/SMM коммутаторов/видеопроцессоров/многооконных видеопроцессоров/конвертеров и других устройств торговой матки TNTv (TNT), ожиданиям Пользователя

- за последствия, которые могут повлечь за собой, трансляция и использование Пользователем нелегального либо нелицензионного контента, а также иных материалов либо данных, затрагивающих права третьих лиц.

Ни при каких обстоятельствах Поставщик не несет перед Пользователем, либо третьими лицами ответственности за ущерб, убытки или расходы, возникшие в связи с использованием передатчиков/приемников/коммутаторов/SMM коммутаторов/видеопроцессоров/многооконных видеопроцессоров/конвертеров и других устройств торговой матки TNTv (TNT) или невозможностью их использования, включая упущенную либо недополученную прибыль.

Поставщик не несет ответственности за любые прямые или непрямые убытки, произошедшие из-за несанкционированного доступа к Вашим передатчиков/приемников/коммутаторов/SMM коммутаторов/видеопроцессоров/многооконных видеопроцессоров/конвертеров и других устройств торговой матки TNTv (TNT).

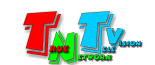

## ГЛАВА 1: ВВЕДЕНИЕ, РАБОТА С КОНТРОЛЛЕРОМ

### 1.1. Основные понятия

Digital Signage — технология распределения цифрового аудио-видео контента. Основное применение данной технологии это локальная и общественная, социальная и коммерческая реклама, информационные табло на транспорте и других общественных местах, трансляции спортивных и других мероприятий в спорт барах или кафе, а также трансляция любого из перечисленных и иного контента на больших светодиодных экранах на улицах городов.

Основная цель - достижение информацией (контентом) целевой аудитории в нужном для контакта месте и в нужное время

- Контент (содержание трансляции) в случае Digital Signage означает всё, что отображается на дисплее (экране и т.п.) и сопутствующий звук. Контент может состоять из текста, изображений, анимации, видео, интерактивных элементов и т.п., в любом сочетании, являющихся исходным контентом.
- Бесшовное (seamless/симлес) переключение видеосигналов переключение сигналов, при котором не происходит разрыва видеопотока. Визуально, это выглядит как обычная смена кадров, без черного фона, ряби, и прочих аналогичных дефектов.

Полноценное бесшовное переключение, работает вне зависимости от типов исходных видеосигналов, их разрешения, частоты кадровой развертки и прочих параметров.

Видеостена — это система устройств, формирующих единое пространство отображения. Обычно, видеостена состоит из устройств отображения (мониторов, телевизоров, ТВ-панелей и т.д.) и устройства (или нескольких), которое разбивает исходное изображения (или несколько), которые будут отображаться на видеостене, на составные части, для их трансляции на соответствующих устройствах отображения, составляющих видеостену. Обычно, такое устройство называют «контроллер видеостены».

Видеостены могут транслировать как одно изображение, на все пространство отображения (простая видеостена), так и одновременно несколько изображений. Такие видеостены называют «полиэкранными видеостенами».

«Шов» видеостены — поскольку видеостена состоит из отдельных телевизоров или ТВ-панелей, которые имеют рамки по краям экрана, то при размещении двух телевизоров или ТВ-панелей рядом друг с другом (край одного соприкасается с краем другого), получается «шов» между их экранами.

Швы бывают горизонтальными (при соприкосновении нижнего края одного телевизора

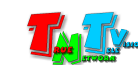

или ТВ-панели с верхним краем другой) и вертикальными (при соприкосновении правого края одного телевизора или ТВ-панели с левым краем другой).

При одинаковой ширине рамок по краям у телевизоров или ТВ-панелей, горизонтальные и вертикальные швы получаются одинаковыми и симметричными. Если ширина разная, то швы имеют разную ширину, а если при этом, соприкасающиеся части рамок, имеют еще и разную ширину, то шов получается несимметричным.

Чем тоньше швы у видеостены, тем более комфортно смотрится на ней отображаемая информация. Но в любом случае, для наибольшего комфорта восприятия информации, на видеостене необходимо настраивать компенсацию швов.

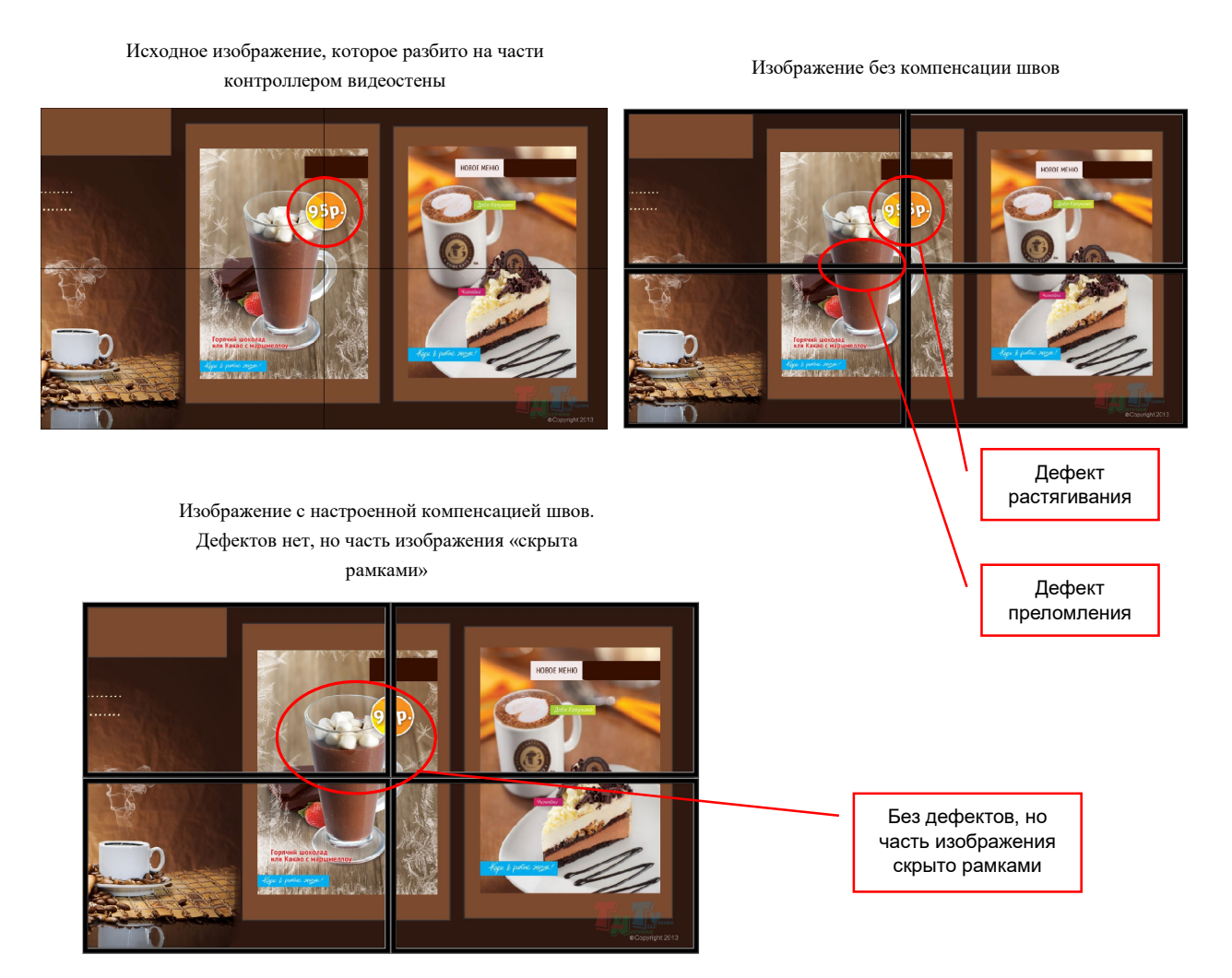

Контроллер видеостены — устройство, позволяющее сформировать из телевизоров или ТВ-панелей видеостену. Обычно имеет один или несколько входов (для подключения источников сигнала) и не менее 4-х выходов (для подключения телевизоров или ТВ-панелей).

Основная функция контроллера – разбиение исходного изображения (или нескольких) на составные части, которые потом будут отображаться на телевизорах или ТВ-панелях, образующих видеостену. Так же, контроллер реализует функцию компенсации швов видеостены.

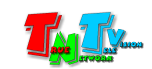

TNT MMS-0104WPBH — Контроллер видеостены, представляет из себя законченное решение для объединения 4-х телевизоров или ТВ-панелей (в том числе и бытовых) в единое пространство отображения – видеостену 2х2 (2 телевизора по горизонтали и два по вертикали).

Устройство имеет три независимых входа с интерфейсами HDMI, VGA+аудио и DVI-D, что позволяет подключить к контроллеру источник AV-контента (или сразу несколько) с любым из этих интерфейсов. При необходимости, источники можно быстро переключать при помощи ИК пульта ДУ.

Для формирования видеостены предусмотрено 4 HDMI выхода, к которым подключаются мониторы. Исходное изображение, попадая в контроллер, делится на 4 части, каждая из которых отображается на своем мониторе. При этом, общее разрешение видеостены составляет 1920х1080 точек (максимальное разрешение исходного сигнала).

Для подключения внешней акустической системы на контроллере имеется отдельный стереовыход (mini-jack), что позволяет организовать качественное звуковое сопровождение при трансляции контента.

Управление и настройка контроллера производится кнопками на его лицевой панели или при помощи ИК пульта ДУ, поставляемого в комплекте.

Для удобства эксплуатации контроллер имеет возможность крепления на вертикальные поверхности.

Одной из самых важных функций, которой обладает контроллер, является функция поворота изображения на 180 градусов. Благодаря этой функции, возможно сделать бюджетную видеостену с "тонкими швами" на базе простых бытовых телевизоров, у которых с трех сторон тонкая рамка, а снизу рамка большая. Такие рамки сейчас имеют многие модели бытовых телевизоров и при этом стоят они очень дешево, по сравнению с профессиональными мониторами, которые имеют тонкие рамки по всем краям и могут сами сформировать видеостену, без использования внешних контролеров или видеопроцессоров.

Контроллер TNT MMS-0104WPBH отлично подходит для решений, связанных с организацией малых и средних по размеру переговорных комнат, конференц-залов, обучающих аудиторий и других подобных проектов, где для отображения информации, вполне достаточно видеостены размером 2х2.

Один из самых распространенных размеров ТВ-панелей при построении видеостен — 55 дюймов. Такая панель имеет размер близкий к 120х70 см. При объединении 4-х таких панелей в видеостену 2х2, получится общий размер пространства отображения — 240х140 см.

Такого размера, в большинстве случаев, вполне достаточно для отображения необходимой информации в аудитории среднего размера.

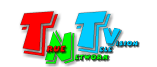

#### Особенности:

- Формирование видеостены 2х2
- Возможность использовать для видеостены бюджетные бытовые телевизоры или ТВ-панели
- Подключение до 3 различных источников AV-контента с интерфейсами HDMI, VGA+Аудио, DVI-D
- Быстрое переключение источников сигнала при помощи ИК пульта ДУ
- Поддержка разрешений до 1920х1080@60 включительно
- Поддержка HDCP
- Управление и настройка при помощи кнопок на передней панели или ИК пульта ДУ
- Функция поворота изображения на 180 градусов
- Отдельный аудиовыход для подключения внешних акустических систем.
- Быстрая и простая настройка толщины рамок видеостены при помощи ИК пульта ДУ
- Возможность крепления на вертикальные поверхности
- Сохранение текущих настроек после выключения электропитания
- Компактный размер
- Поддержка русского языка в OSD меню

Полноэкранная трансляция — режим, при котором контроллер без каких либо изменений, транслирует в выходной порт видеосигнал, поступающий с выбранного входного порта.

## 1.2. Комплектация

- Контроллер видеостены TNT MMS-0104WPBH  $-1$  шт.
- Адаптер питания  $12B 1$  шт.
- ИК Пульт дистанционного управления 1 шт.
- Инструкция по эксплуатации

## 1.3. Назначение и области применения

Видеопроцессор TNT MMS-0104WPBH отлично подходит для решений, связанных с организацией малых и средних по размеру переговорных комнат, конференц-залов, обучающих аудиторий и других подобных проектов, где для отображения информации, вполне достаточно видеостены размером 2х2.

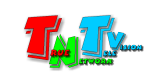

## 1.4. Внешний вид и органы управления

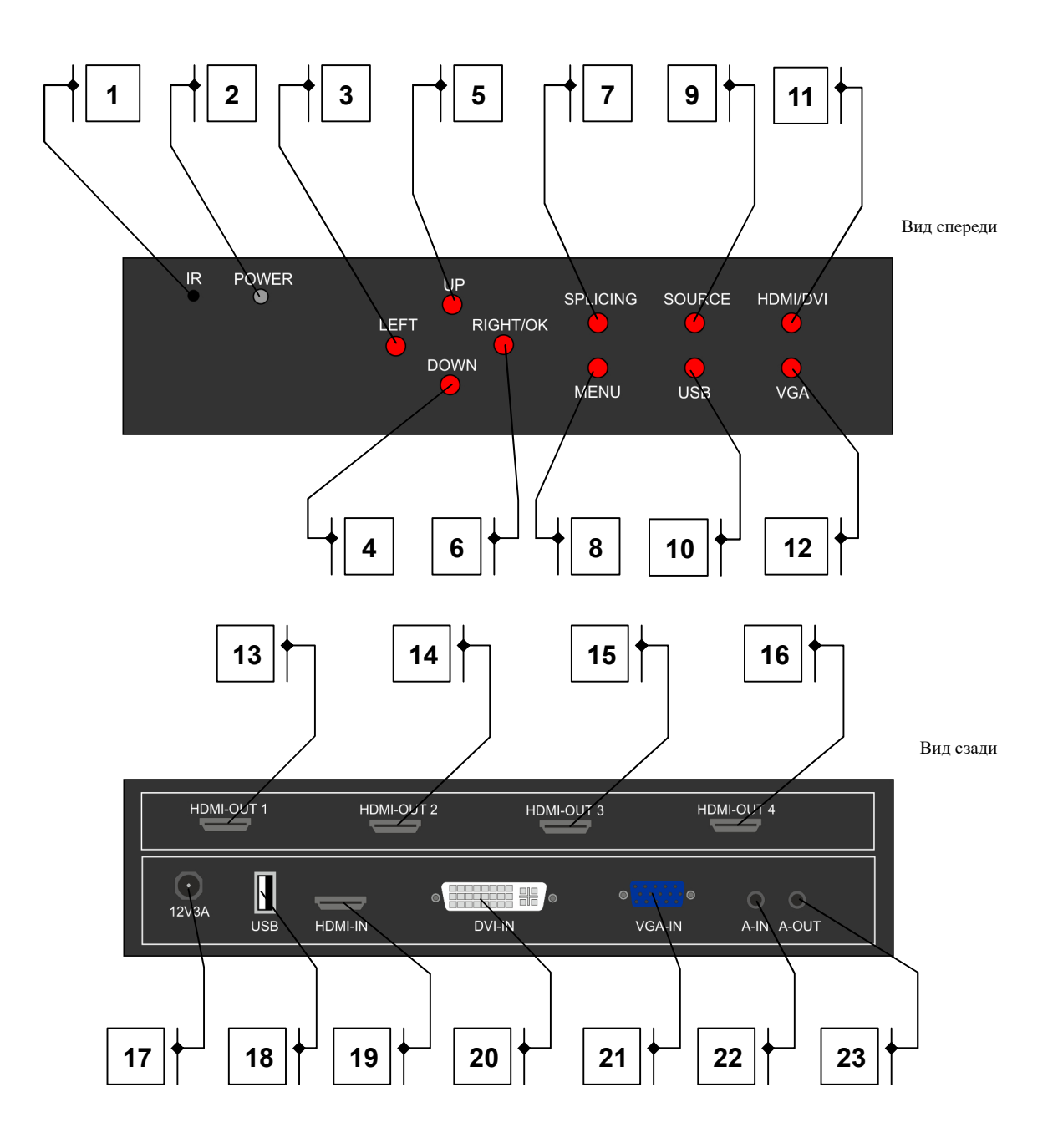

- 1. Окно ИК приемника
- 2. Индикатор питания
- 3. Кнопка «LEFT»
- 4. Кнопка «DOWN»
- 5. Кнопка «UP»
- 6. Кнопка «RIGHT/OK»
- 7. Кнопка «SPLICING»
- 8. Кнопка «MENU»
- 9. Кнопка «SOURCE»
- 10. Кнопка «USB»

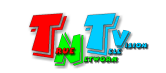

- 11. Кнопка «HDMI/DVI»
- 12. Кнопка «VGA»
- 13. HDMI выход №1
- 14. HDMI выход №2
- 15. HDMI выход №3
- 16. HDMI выход №4
- 17. Гнездо 12В для подключения источника питания.
- 18. Гнездо USB
- 19. HDMI вход
- 20. DVI вход
- 21. VGA вход
- 22. Стерео аудиовход для интерфейса VGA
- 23. Стерео аудиовыход, для подключения внешней акустической системы

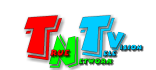

#### 1.5. Управление и индикация контроллера

#### Индикация

- **•** Индикатор питания горит синим цветом К контроллеру подключено электропитание и он работает.
- $\blacksquare$  Индикатор питания горит красным цветом К контроллеру подключено электропитание и он находится в режиме ожидания.

Управлять контроллером можно кнопками на лицевой панели или ИК (инфра-красным) пультом дистанционного управления (далее ПДУ).

Все основные функции по настройке и управлению контроллером можно выполнить при помощи кнопок на лицевой панели контроллера, но часть функций, доступна только с ПДУ.

#### Управление

- **Включение устройства** нажмите на кнопку «MENU» на лицевой панели контроллера или кнопку «POWER» на ПДУ, подождите 1-2 секунды, светодиод «POWER» загорится синим цветом. Подождите несколько секунд, пока контроллер загрузится.
- **Выключение устройства** нажмите кнопку «POWER» на ПДУ, светодиод «POWER» загорится красным цветом и контроллер перейдет в режим ожидания.
- **Выбор русского языка для экранного меню** нажмите кнопку «MENU» на лицевой панели контроллера или ПДУ. На экране появится меню:

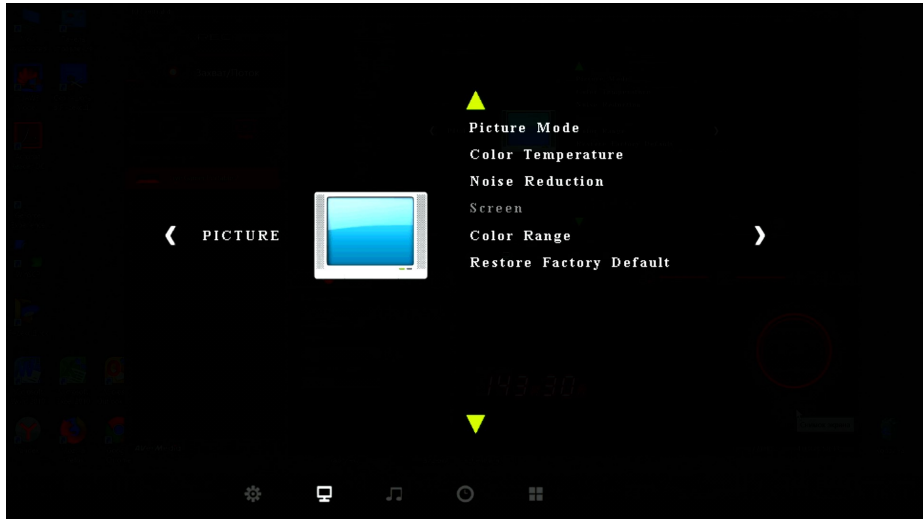

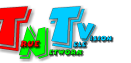

Нажмите кнопку «RIGHT/OK» на лицевой панели или «►» на ПДУ. Появится следующее меню:

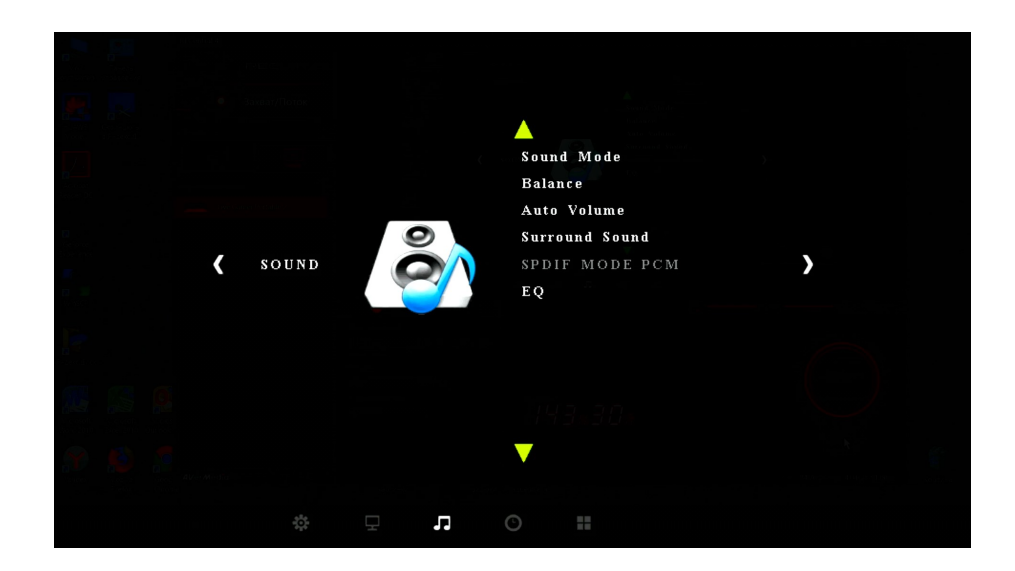

Нажмите кнопку «RIGHT/OK» на лицевой панели или «►» на ПДУ еще раз. Появится следующее меню:

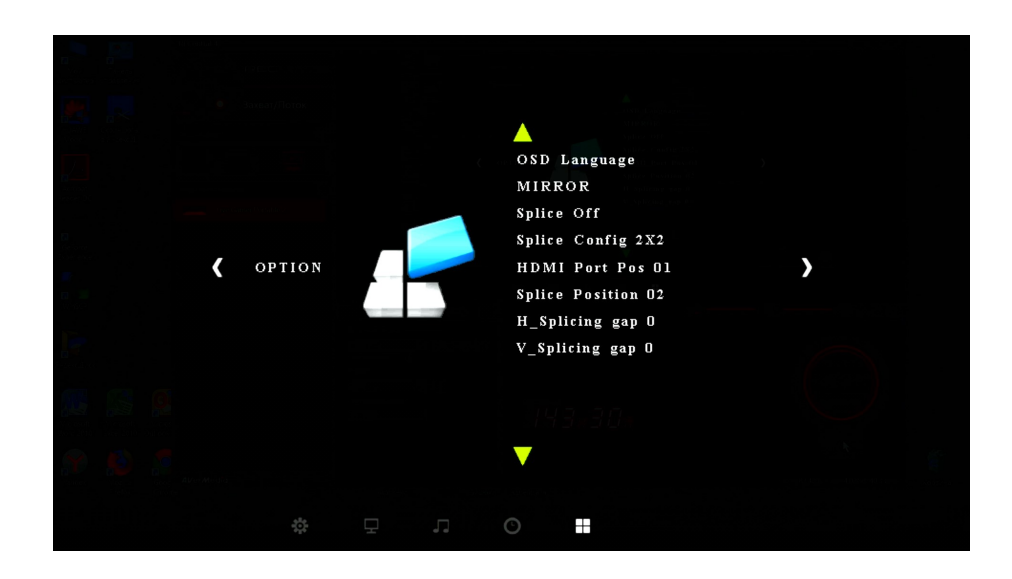

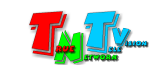

Нажмите кнопку «DOWN» на лицевой панели или «▼» на ПДУ, строка «OSD Language» выделится цветом.

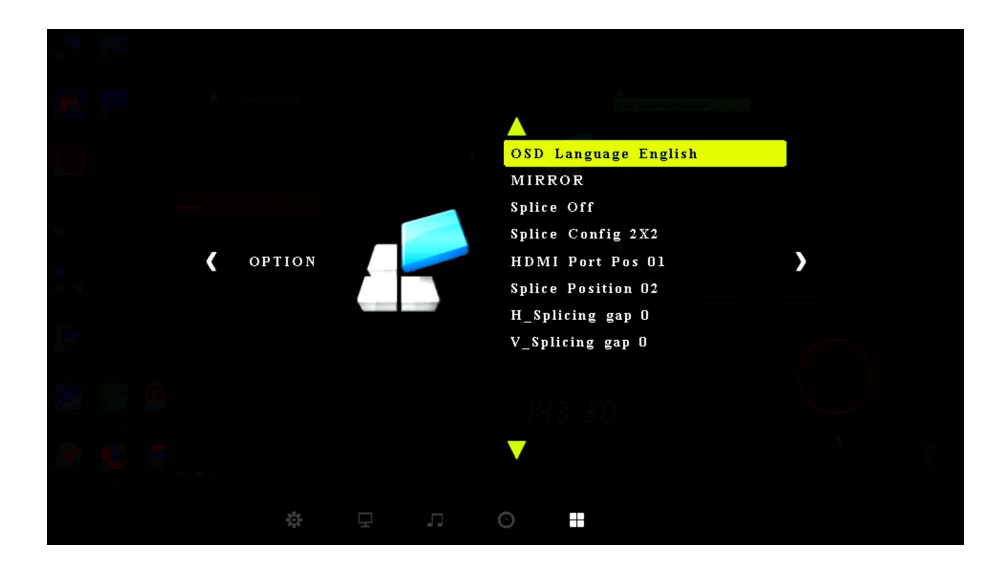

Нажмите кнопку «RIGHT/OK» на лицевой панели или «OK» на ПДУ. Появится список языков экранного меню:

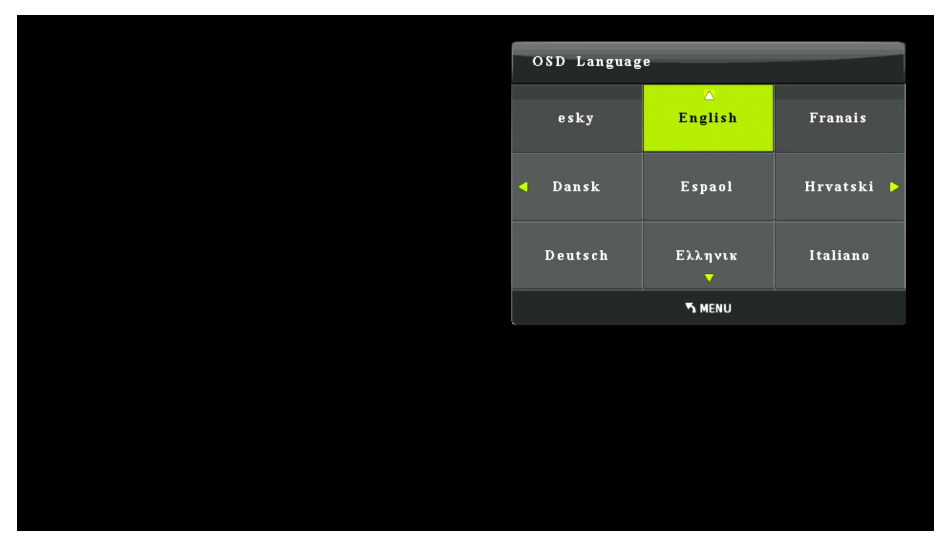

Список языков экранного меню. Текущий язык выделен цветом.

Три раза нажмите на кнопку «RIGHT/OK» на лицевой панели или «►» на ПДУ. Затем, два раза нажмите кнопку «DOWN» на лицевой панели или «▼» на ПДУ.

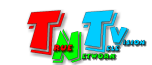

После этих действий, экранное меню будет отображаться на русском языке.

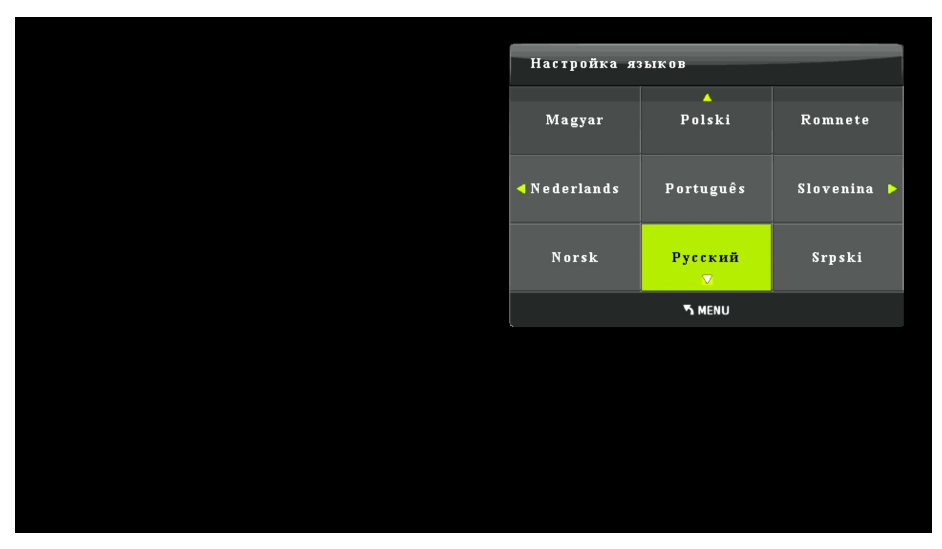

Список языков экранного меню. Русский язык выделен цветом.

Для подтверждения выбора русского языка нажмите кнопку «MENU» на лицевой панели или ПДУ. Список языков пропадет с экрана, а в строке меню «Настройка языков» текущим языком будет «Русский».

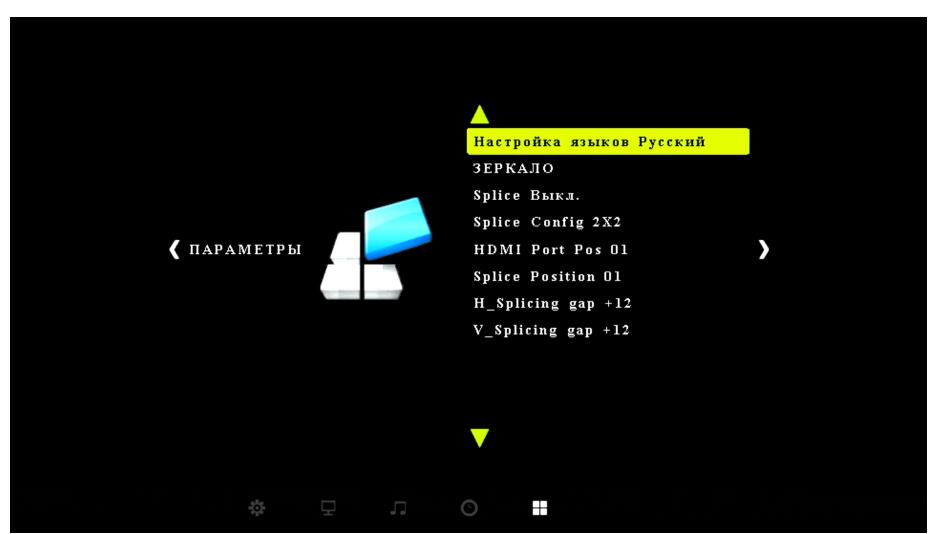

Установлен русский язык для экранного меню.

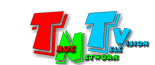

**- Выбор источника сигнала** — нажмите кнопку «SOURCE» на лицевой панели или «INPUT» на ПДУ. На экране появится меню:

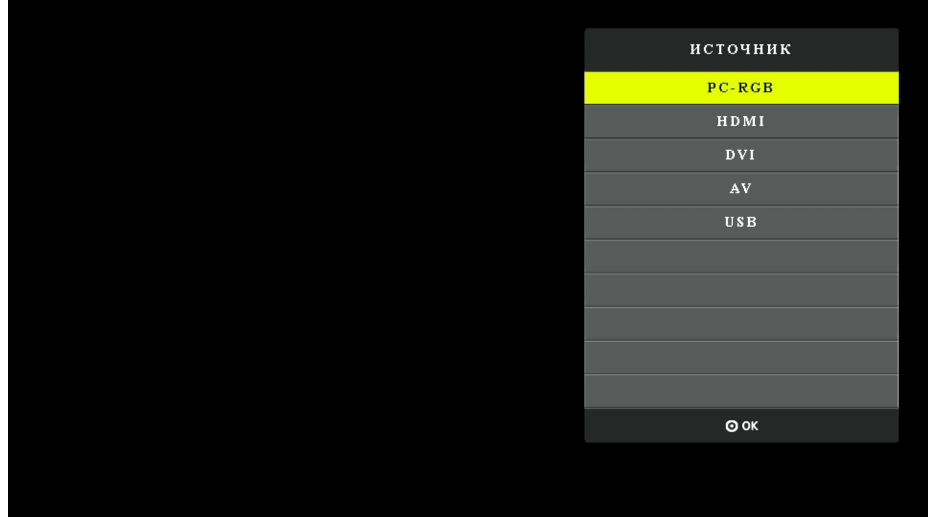

Кнопками «» и «DOWN» на лицевой панели или «▲» и «▼» на ПДУ выберите необходимый источник сигнала - «PC-RGB» (VGA+Аудио), «HDMI» или «DVI». Текущий пункт подсвечивается желтым цветом.

Для подтверждения выбора нажмите кнопку «RIGHT/OK» на лицевой панели или «OK» на ПДУ.

При выборе в качестве источника «PC-RGB» (VGA+Аудио), источник звукового сопровождения (если он используется) необходимо подключить к соответствующему аудиовходу контроллера (см. стр. №8).

Для оперативного выбора или переключения между источниками сигнала (без использования меню), необходимо нажать кнопку на лицевой панели или на ПДУ, соответствующую данному источнику:

- на лицевой панели «**HDMI/DVI**» или «**VGA**».
- на ПДУ «РС» (HDMI/DVI) или «VGA».

При первом нажатии на кнопку «HDMI/DVI» на лицевой панели или «PC» на ПДУ, контроллер переключается на интерфейс DVI, при этом, информация о выбранном интерфейсе отображается внизу экрана.

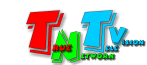

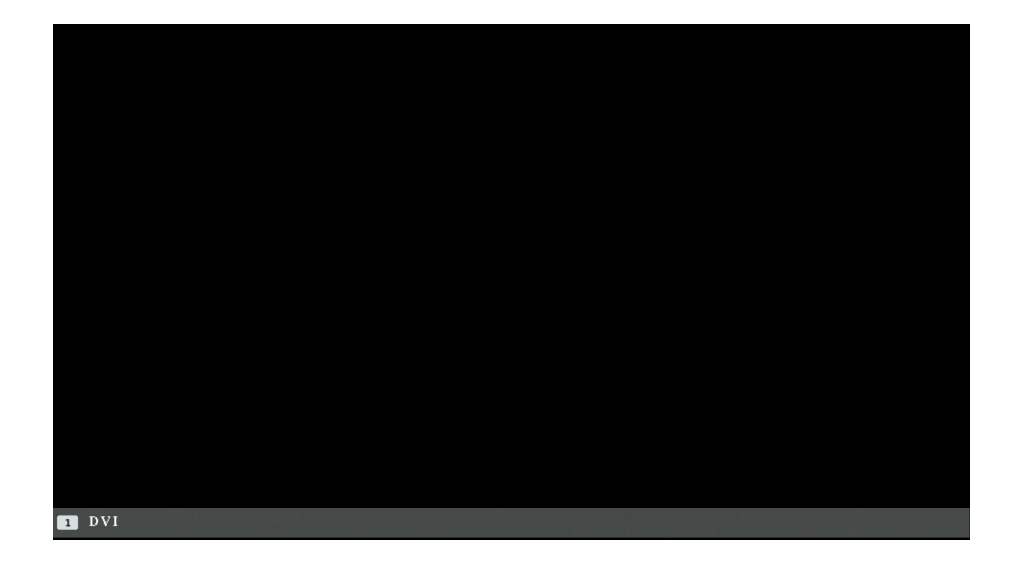

При повторном нажатии кнопки (пока внизу отображается текущий интерфейс), контроллер переключится на интерфейс HDMI.

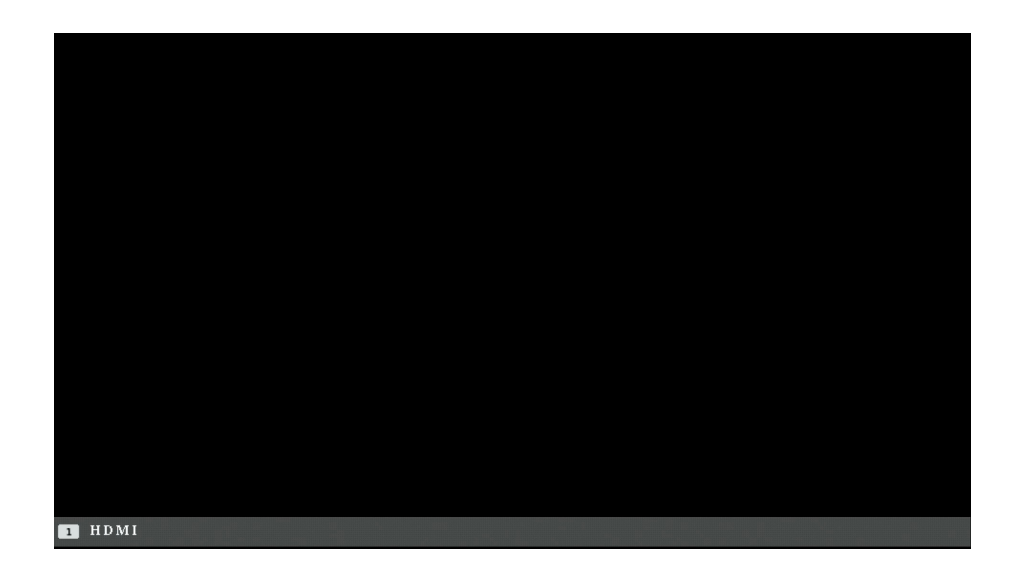

При следующем нажатии, опять на DVI и т.д.

При нажатии кнопки «VGA» на лицевой панели или «PC» на ПДУ, внизу экрана, так же отображается выбранный интерфейс («PC-RGB»).

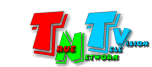

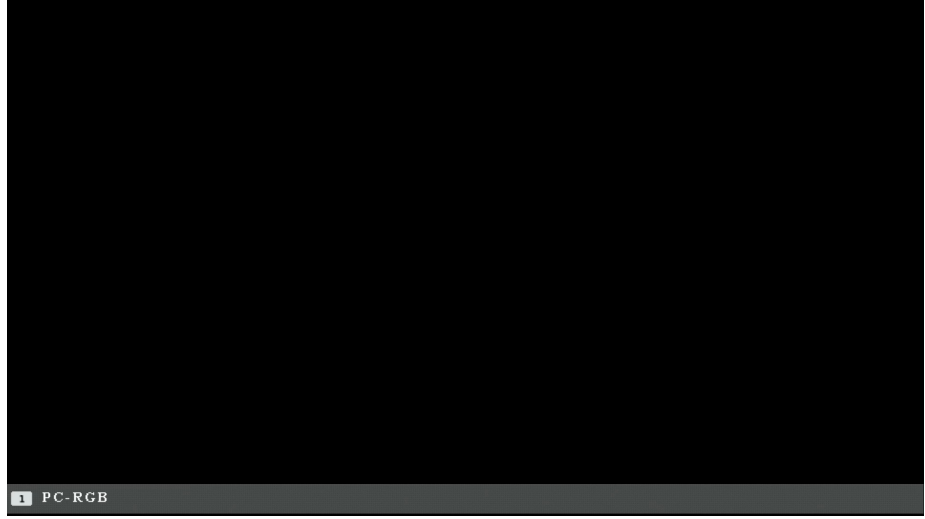

После появления изображения, в информационной строке внизу экрана появится информация о текущих параметрах подключенного видеосигнала.

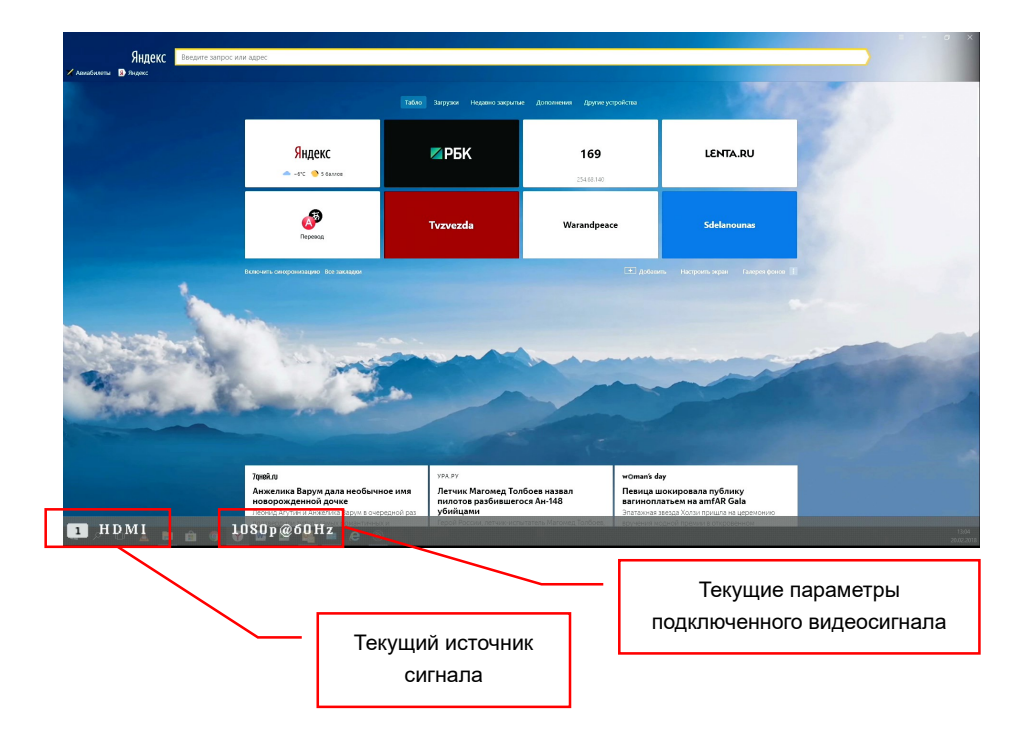

 Регулировка громкости звукового провождения — для увеличения громкости звукового сопровождения нажмите кнопку «RIGHT/OK» на лицевой панели контроллера или кнопку «VOL+» на ПДУ.

Для уменьшения громкости, нажмите кнопку «LEFT» на лицевой панели или «VOL-» на ПДУ.

При нажатии на кнопки, текущий уровень громкости отображается на экране.

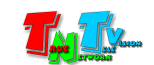

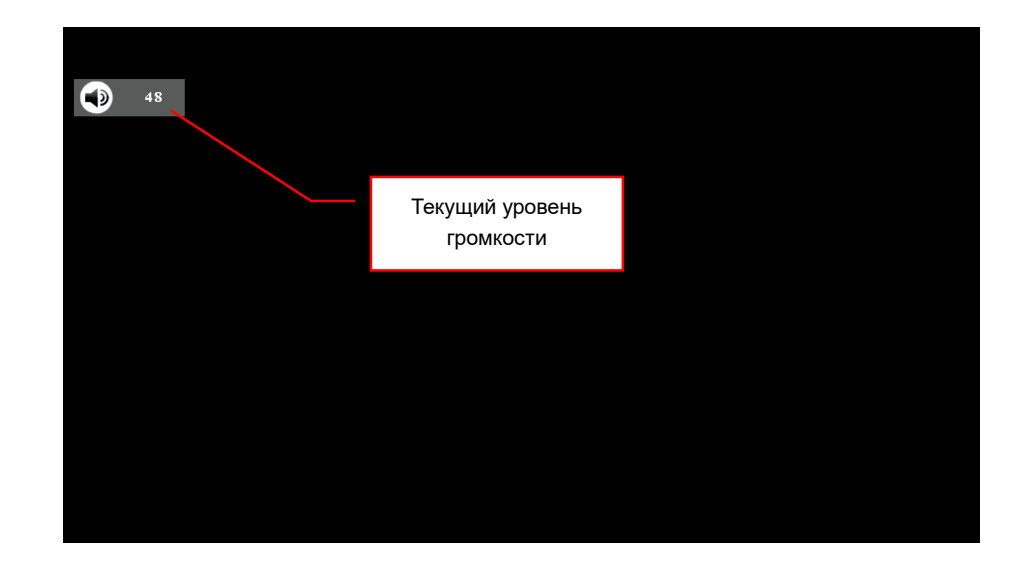

**• Включение/выключение режима «Видеостена»** — контроллер имеет два режима трансляции исходного изображения на устройства отображения: «Полноэкранная трансляция» и «Видеостена».

В режиме полноэкранной трансляции, на все четыре устройства отображения, подключенных к контроллеру, транслируется сигнал от источника.

В режиме «Видеостена», контроллер разбивает исходное изображение на 4 равных части, масштабирует его до разрешения 1920x1080 и транслирует каждую из получившихся частей на свое устройство отображения, подключенное к контроллеру.

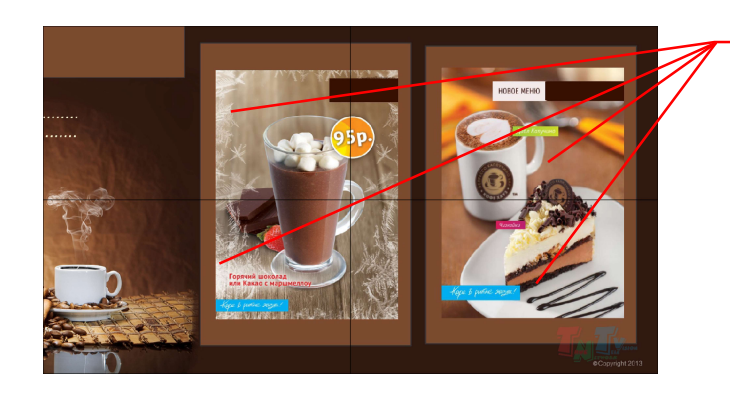

Исходное изображение разбито на 4 равные части

Каждая часть имеет свой номер:

- Левая-верхняя №1
- Правая-верхняя  $N<sub>2</sub>$
- Левая нижняя №3
- Правая нижняя №4

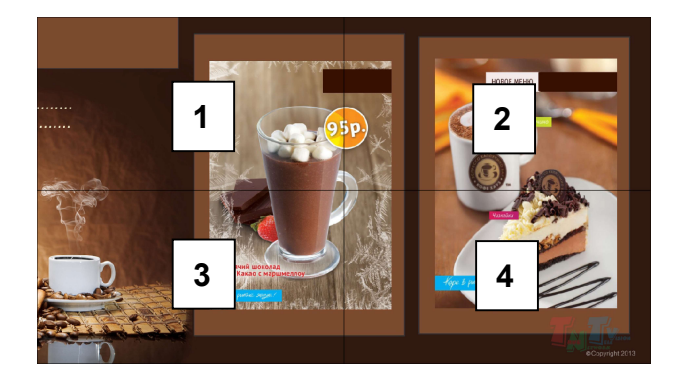

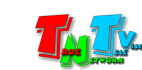

По умолчанию, контроллер транслирует часть изображения №1 в HDMI выход №1, часть №2 в HDMI выход №2, часть №3 в HDMI выход №3, часть №4 в HDMI выход №4. В последствие, если вы подключили устройства, в другом порядке, его можно будет изменить.

Для включения режима видеостены необходимо нажать на лицевой панели контроллера кнопку «SPLICING» или кнопку «PIC» на ПДУ

Для выключения режима видеостены и включения режима полноэкранной трансляции необходимо еще раз нажать кнопку «SPLICING» на лицевой панели или «PIC» на ПДУ.

 Включение/выключение звукового провождения — для выключения звукового сопровождения нажмите кнопку «MUTE» на ПДУ. На экране появится индикатор, что звуковое сопровождение выключено.

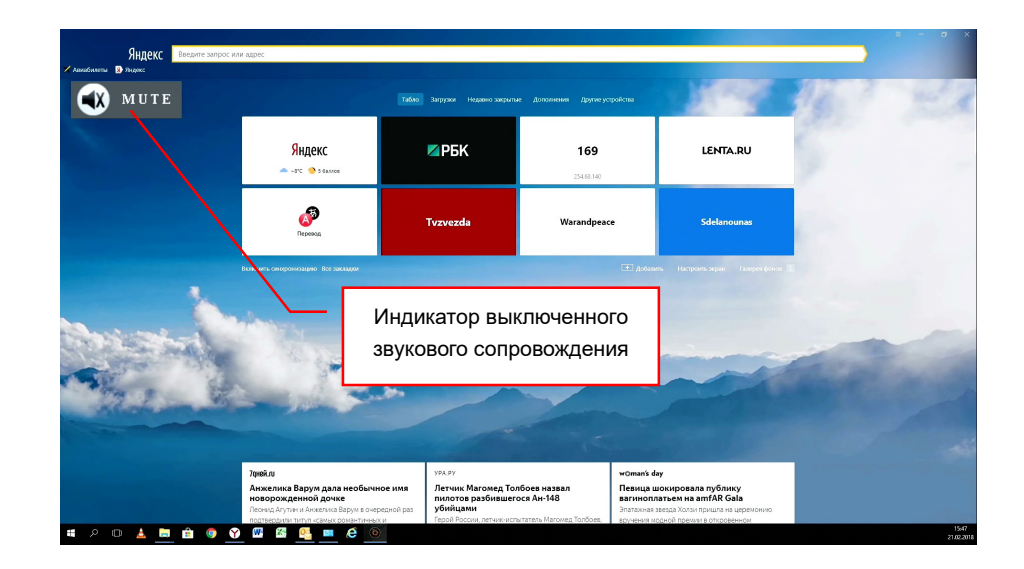

Для включения звукового сопровождения, нажмите кнопку «MUTE» на ПДУ еще раз. Индикатор исчезнет с экрана.

 Функция «стоп кадр» — данная функция позволяет «заморозить» текущее изображение на экране. Для этого, в нужный момент времени, нажмите красную кнопку в нижнем ряду ПДУ. Изображение на экране замрет и на нем появится информационное сообщение:

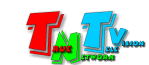

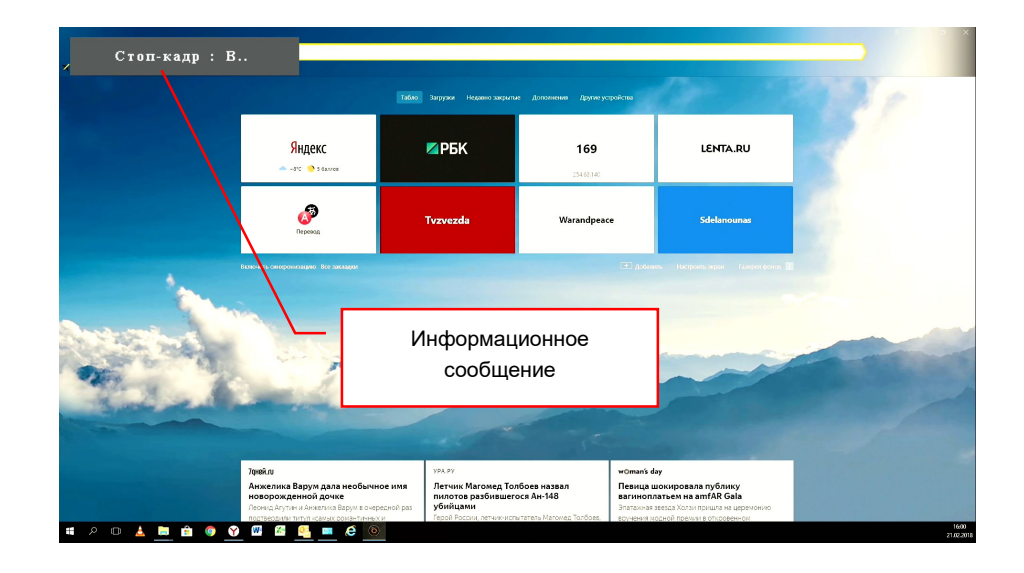

Через некоторое время, сообщение пропадет с экрана.

Для отключения «стоп кадра», нажмите на красную кнопку в нижнем ряду ПДУ еще раз. На экране появится информационное сообщение еще раз и изображение «оживет».

Данная функция очень удобна, если например, вы хотите скрыть от аудитории смену контента (запуск следующей презентации, ролика и т.д.). Пока происходит смена контента, аудитория видит последний слайд из презентации или сцену из ролика, не все ваши действия по запуску нового контента. Это способствует более высокому уровню восприятия информации аудиторией.

 Быстрая подстройка параметров изображения — процессор имеет 4 предустановленных режима трансляции изображения: «Стандартный», «Mild», «Пользовательский» и «Dynamic». В зависимости от условий освещенности, вы можете активировать тот или иной режим, для более комфортного восприятия изображения с экрана видеостены.

Активация режимов происходит циклически при нажатии зеленой кнопки в нижнем ряду ПДУ.

После активации режима, его имя отображается на экране в информационном сообщении. Все режимы кроме пользовательского фиксированы и не могут быть изменены. Как настроить параметры пользовательского режима, описано далее в руководстве.

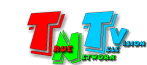

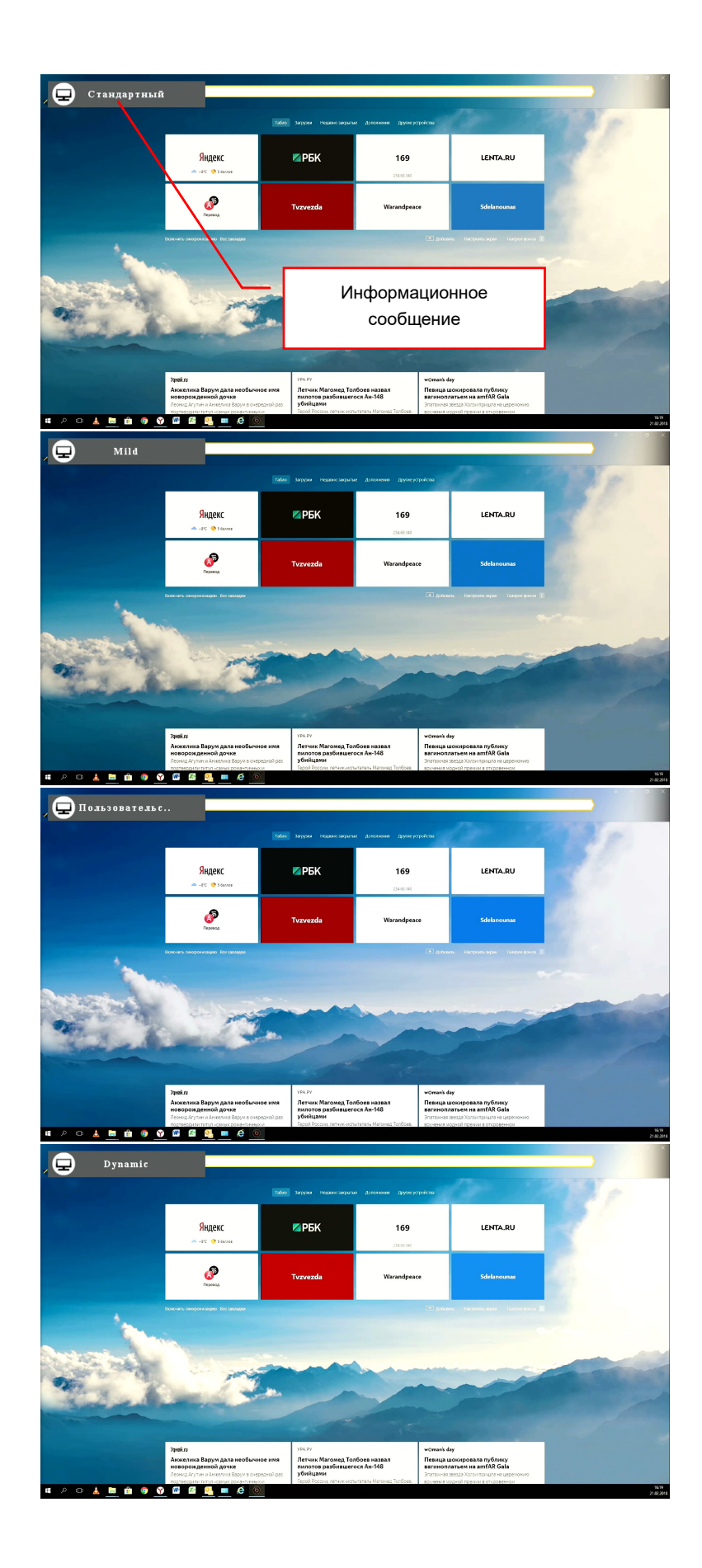

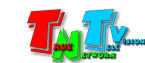

 Отображение текущих параметров видеосигнала — для отображения на экране текущих параметров видеосигнала, необходимо нажать на голубую кнопку в нижнем ряду ПДУ. В низу экрана появится информационная строка с текущим активным интерфейсом, разрешением и частотой обновления экрана.

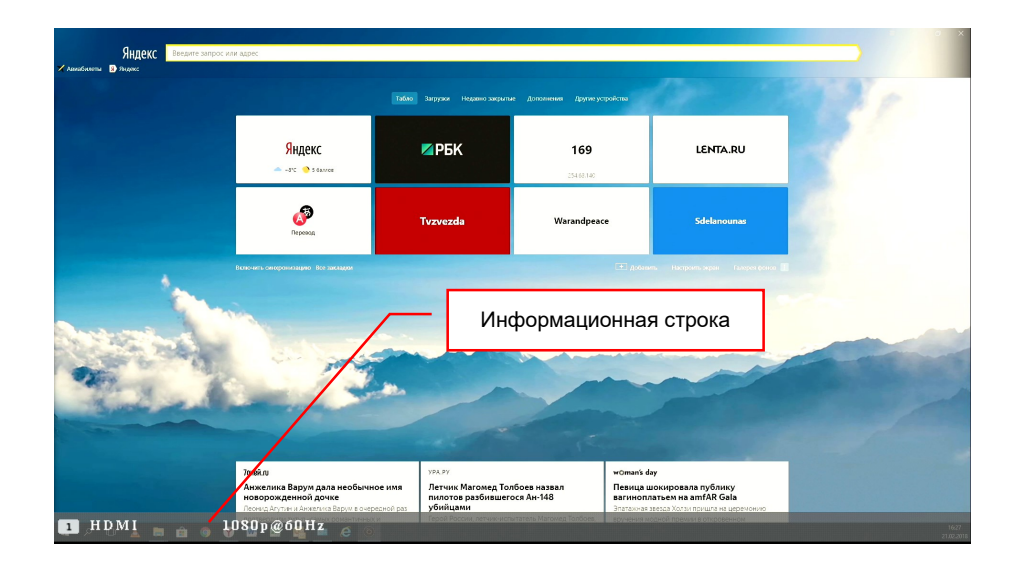

Через 20 секунд, информационная строка исчезнет с экрана.

#### Экранное меню контроллера

Все дополнительные функции контроллера доступны через его экранное меню. Для вызова меню необходимо нажать кнопку «MENU» на лицевой панели контроллера или ПДУ. На экране появится раздел меню с настройками изображения.

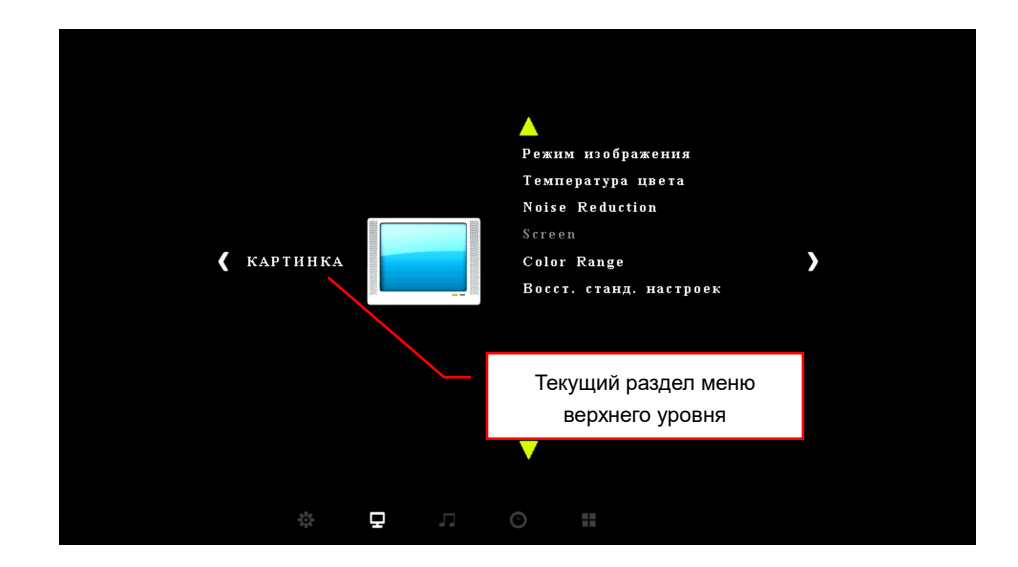

Для перемещения между разделами основного меню воспользуйтесь кнопками «RIGHT/OK» и «LEFT» на лицевой панели или «◄» и «►» на ПДУ.

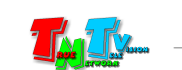

Для перемещения по пунктам меню используйте кнопки «UP» и «DOWN» на лицевой панели или «▲» и «▼» на ПДУ.

Текущая строка раздела подсвечивается цветом.

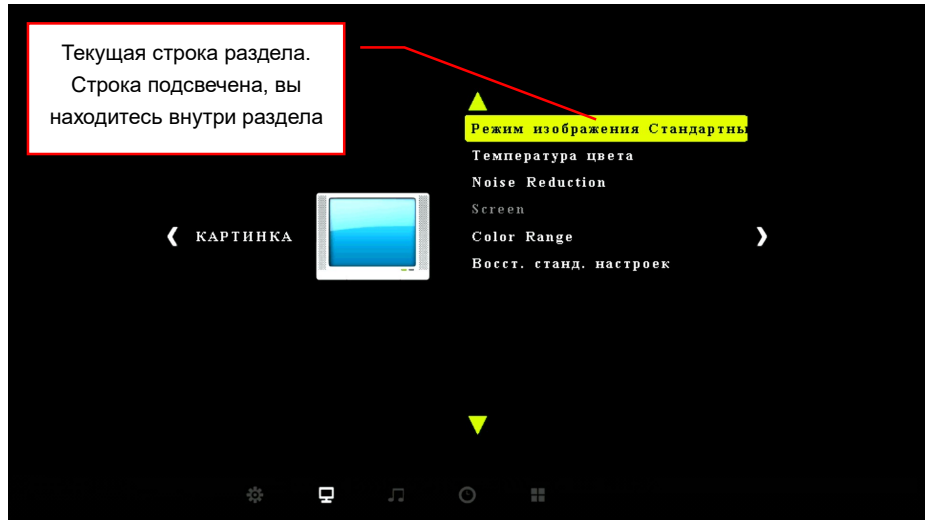

Перемещение между разделами возможно только в том случае, если вы находитесь на верхнем уровне меню (меню выбора разделов), а не внутри конкретного раздела. Понять, что вы находитесь именно на верхнем уровне меню, можно по отсутствию подсветки конкретной строки в разделе. Если подсветка конкретной строки есть, то для выхода на верхний уровень нажмите кнопку «MENU» на лицевой панели или ПДУ. Подсветка строки исчезнет.

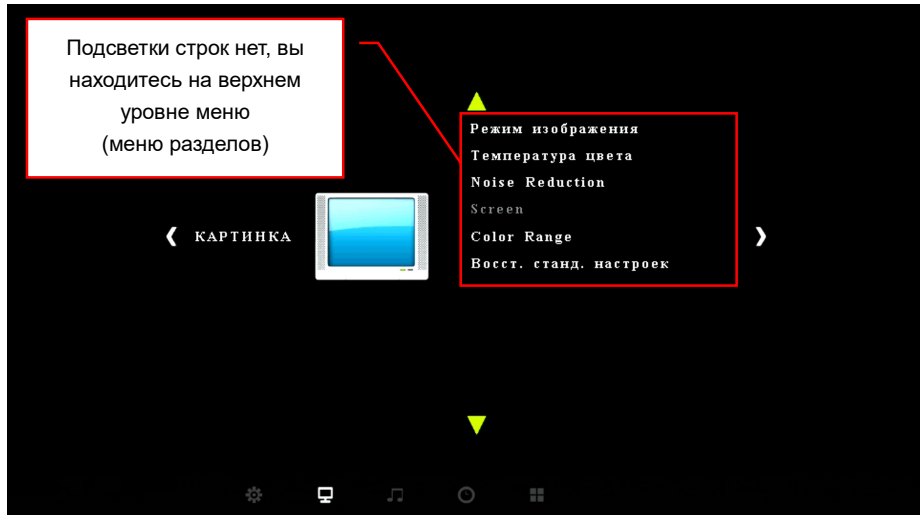

Для выхода из верхнего уровня меню, нажмите кнопку «MENU» на лицевой панели или ПДУ. Меню исчезнет с экрана.

Для выбора нужного пункта в разделе, нажмите кнопку «RIGHT/OK» на лицевой панели или «OK» на ПДУ.

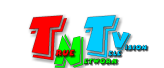

#### Раздел «КАРТИНКА»

**• «Режим изображения»** — настройка яркости, контрастности и других параметров изображения.

После выбора этого пункта на экране появится меню:

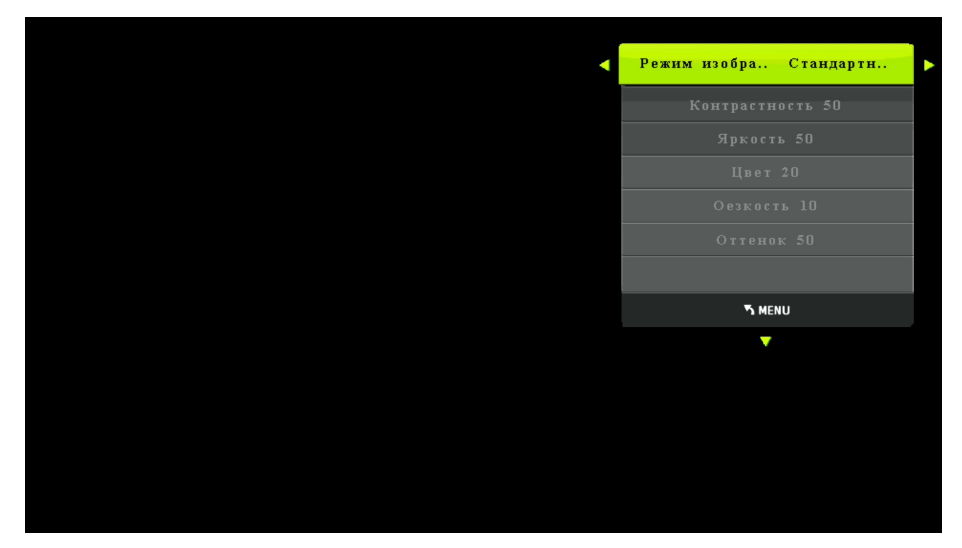

Нажимая кнопки «LEFT» или «RIGHT/OK» на лицевой панели или или  $\langle \blacktriangleleft \rangle$ » и «►» на ПДУ выберите необходимый режим отображения. Функция аналогична быстрой подстройке параметров изображения (см. стр. 19).

При выборе режима «Пользовательский», для настройки становятся доступны параметры яркости и контрастности изображения.

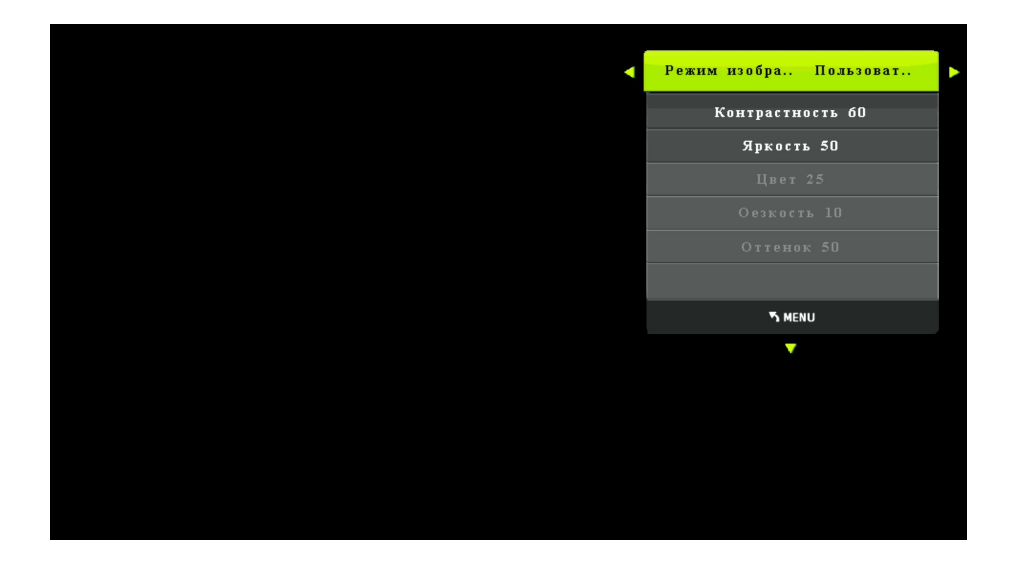

Для выбора необходимого параметра используйте кнопки «UP» и «DOWN» на лицевой панели или «▲» и «▼» на ПДУ.

Для изменения параметров нажмите кнопку «LEFT» или «RIGHT/OK» на лицевой панели или или «◄» и «►» на ПДУ. На экране останется только выбранная строка с текущим значением изменяемого параметра.

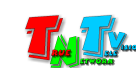

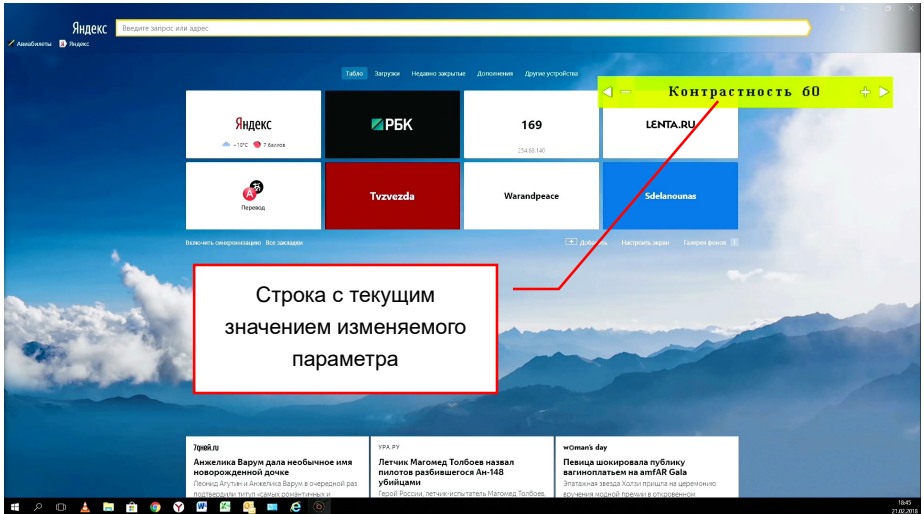

Нажимая кнопки «LEFT» или «RIGHT/OK» на лицевой панели или или «

и «►» на ПДУ, настройте необходимое значение изменяемого параметра.

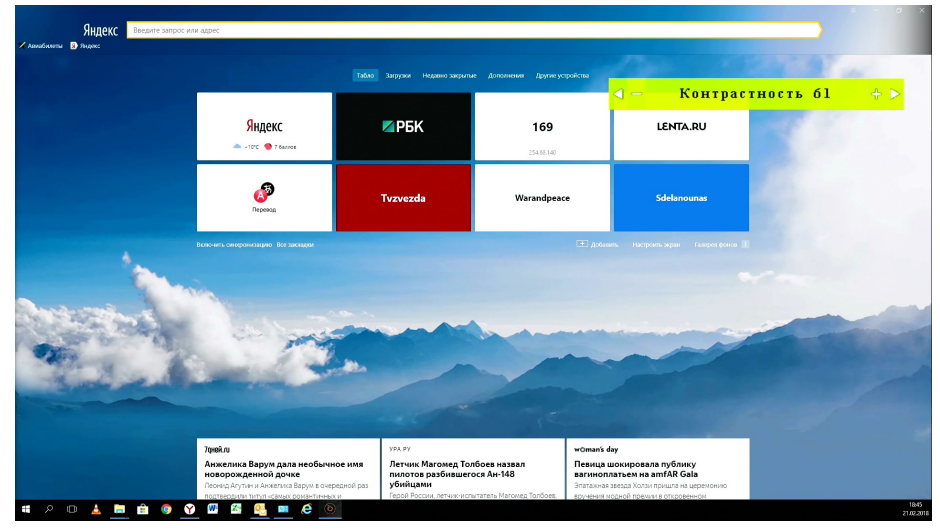

Для возврата в меню нажмите «RIGHT/OK» на лицевой панели или «ОК» на ПДУ.

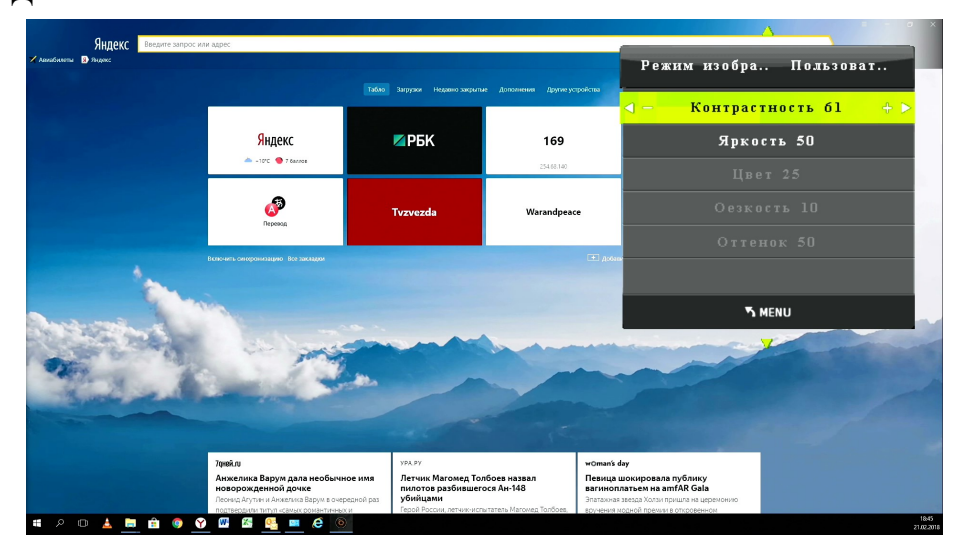

Для возврата на верхний уровень меню (меню разделов), нажмите кнопку «MENU» на лицевой панели или ПДУ еще раз.

Для выхода из экранного меню, нажмите кнопку «EXIT» на ПДУ.

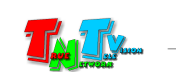

**• «Температура цвета»** — настройка цветовой температуры изображения.

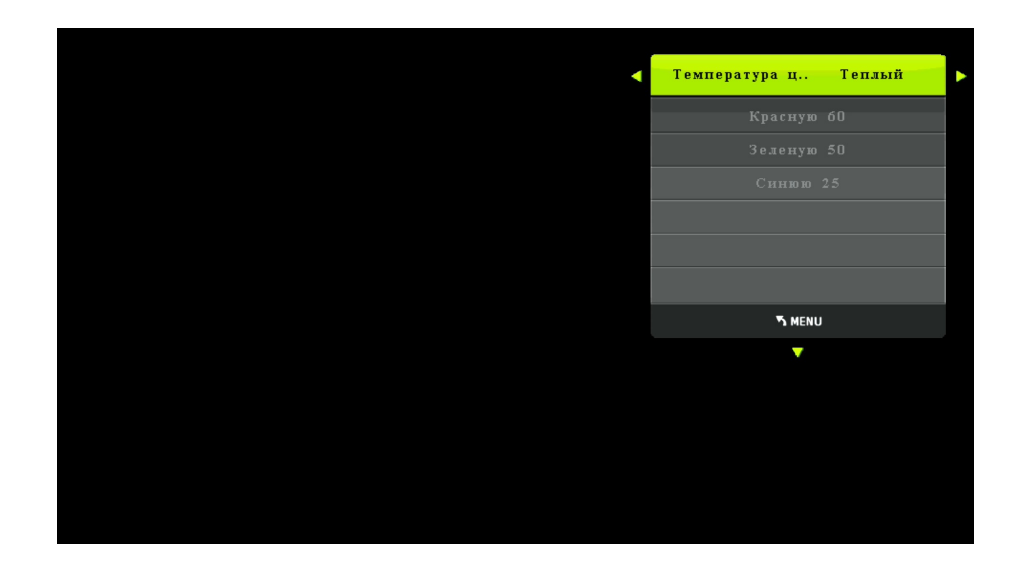

После выбора этого пункта на экране появится меню:

Нажимая кнопки «LEFT» или «RIGHT/OK» на лицевой панели или «◄» и «►» на ПДУ, выберите один из вариантов цветовой температуры изображения.

При выборе пользовательского режима, становится доступна индивидуальная настройка цветовой температуры изображения. Настройка параметров полностью идентична, настройке параметров изображения, описанной в предыдущей главе.

 $\blacksquare$  «Noise Reduction» — подавление «шумов» изображения. Пункт доступен при трансляции изображения с DVI или HDMI портов.

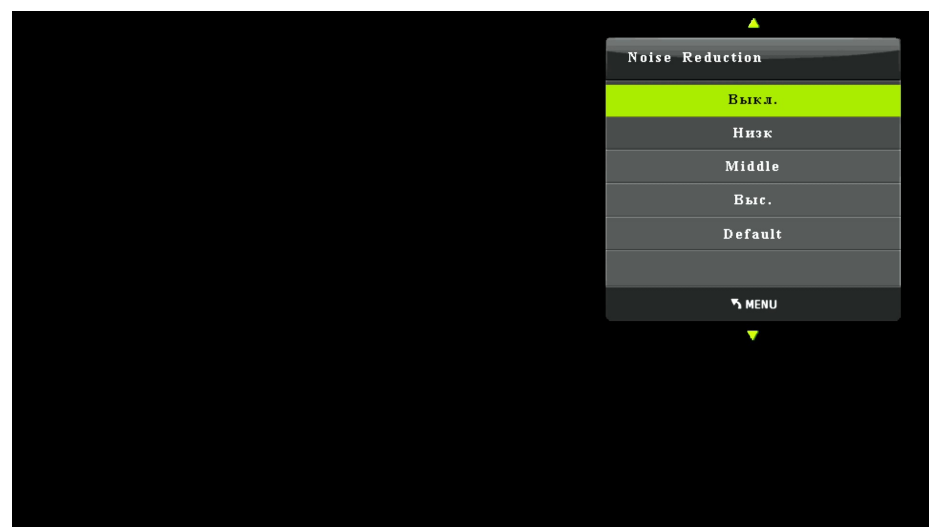

После выбора этого пункта на экране появится меню:

Нажимая кнопки «UP» или «DOWN» на лицевой панели или «▲» и «▼» на ПДУ, выберите один из вариантов работы системы подавления «шумов» на изображении.

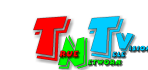

Для возврата в меню нажмите кнопку «MENU» на лицевой панели или на ПДУ.

 «Screen» — подстройка изображения. Пункт доступен при трансляции изображения с VGA порта.

После выбора этого пункта на экране появится меню:

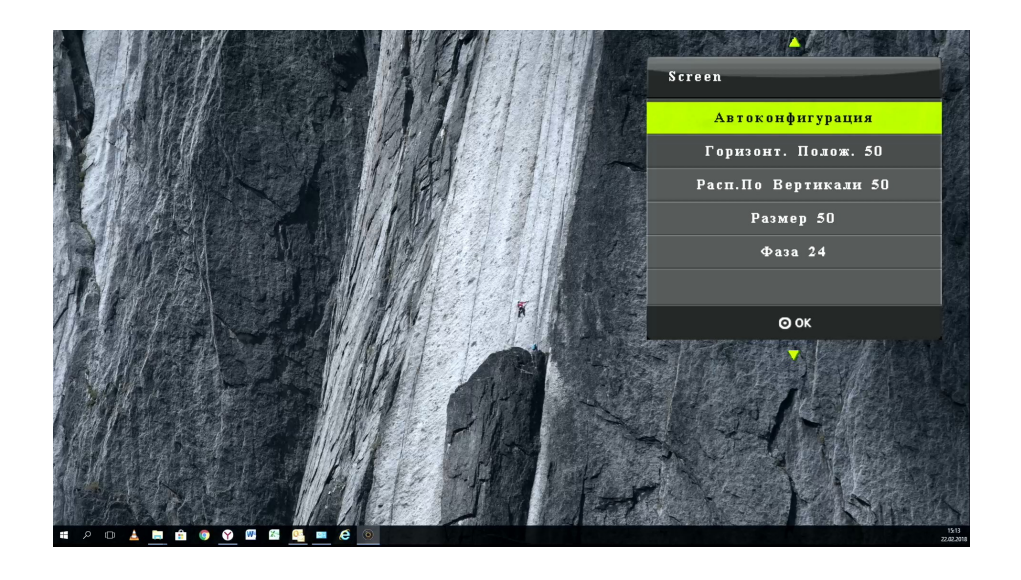

Нажимая кнопки «UP» или «DOWN» на лицевой панели или «▲» и «▼» на ПДУ, выберите необходимый для настройки параметр. Настройка параметров производится, как было описано выше.

При выборе пункта «Автоконфигурация», контроллер подстроит все необходимые параметры изображения автоматически. Во время работы данной функции, на экране будет отображаться информационное окно. По завершению настройки, окно пропадет с экрана, экранное меню, так же пропадет с экрана.

Для возврата в меню после ручной настройки параметров, нажмите кнопку «MENU» на лицевой панели или на ПДУ.

«Color Range» — выбор цветового диапазона.

Если в качестве устройств отображения, к контроллеру подключены телевизоры, то для оптимальной передачи полутонов, необходимо выбрать цветовой диапазон «16-235». Если используются мониторы, то необходим диапазон «0-255».

Переключение диапазона осуществляется циклически, нажатием кнопки «RIGHT/OK» на лицевой панели или «OK» на пульте ПДУ.

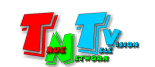

**• «Восст. станд. настроек»** — Сброс всех настроек по умолчанию.

После выбора этого пункта на экране появится информационное окно с запросом на подтверждение выбранного действия.

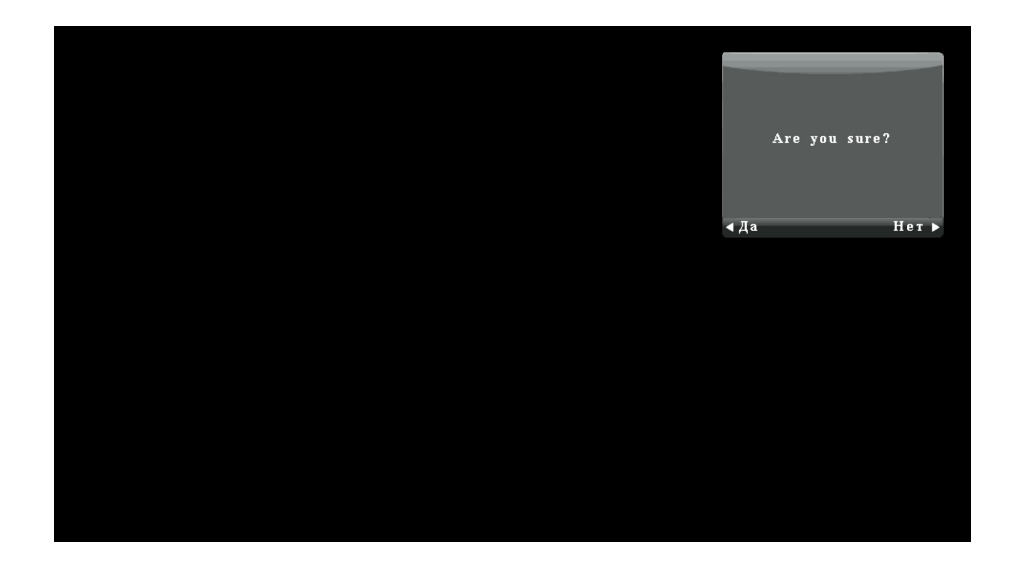

Для подтверждения действия нажмите кнопку «LEFT» на лицевой панели или «◄»на ПДУ. Для отмены, кнопку «RIGHT/OK» на лицевой панели или «►»на ПДУ.

После активации настроек по умолчанию, необходимо будет выполнить выбор русского языка в экранном меню. Как это сделать, подробно описано на странице №10 в разделе «Выбор русского языка для экранного меню».

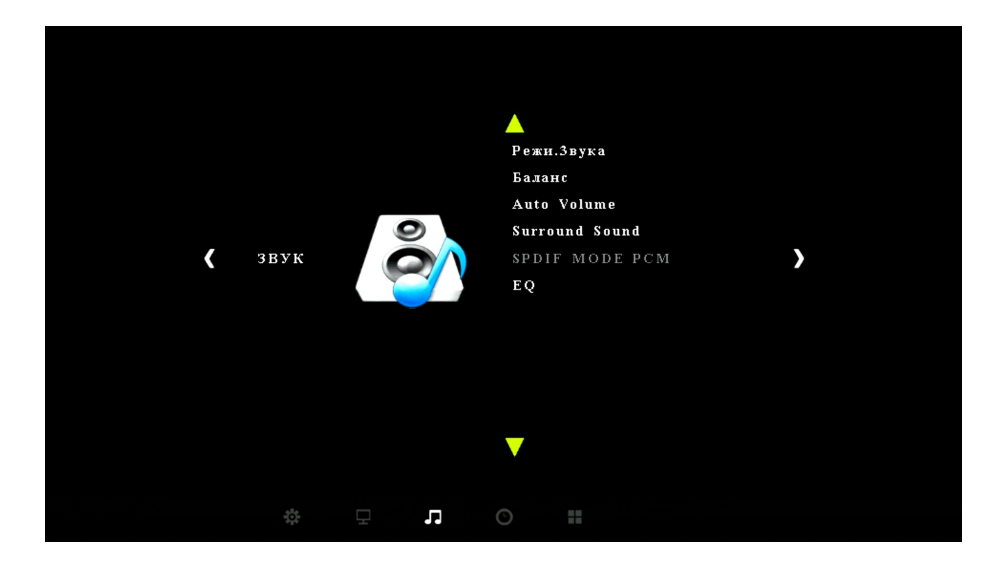

#### Раздел «ЗВУК»

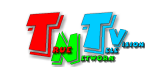

**• «Режим Звука»** — настройка уровня высоких и низких частот в звуковом сопровождении.

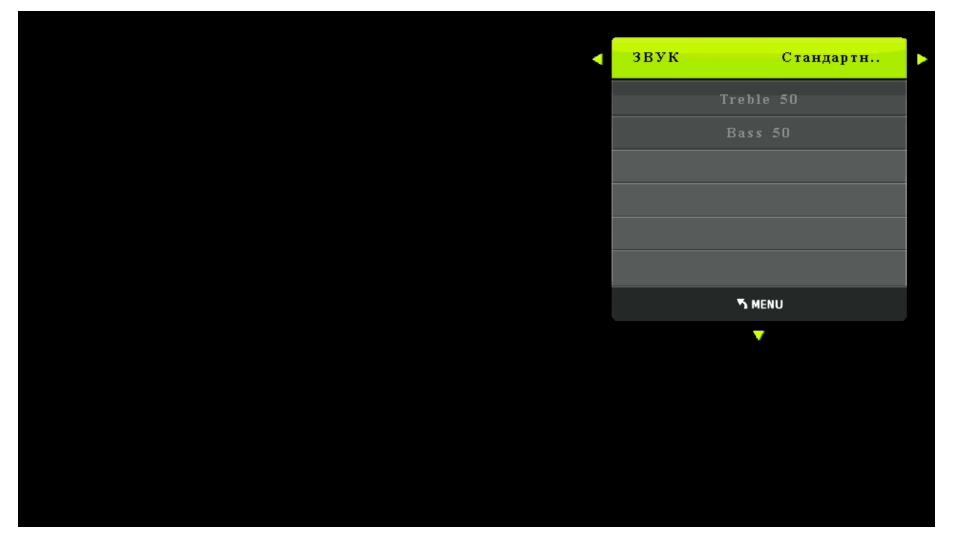

После выбора этого пункта на экране появится меню:

Нажимая кнопки «LEFT» или «RIGHT/OK» на лицевой панели или «◄» и «►» на ПДУ, выберите один из вариантов уровня высоких и низких частот в звуковом сопровождении.

При выборе пользовательского режима, становится доступна индивидуальная настройка уровня низких и высоких частот. Настройка параметров полностью идентична, описанным ранее аналогичным действиям.

**• «Баланс»** — регулировка баланса между левым и правым каналом в звуковом сопровождении.

После выбора этого пункта на экране появится меню:

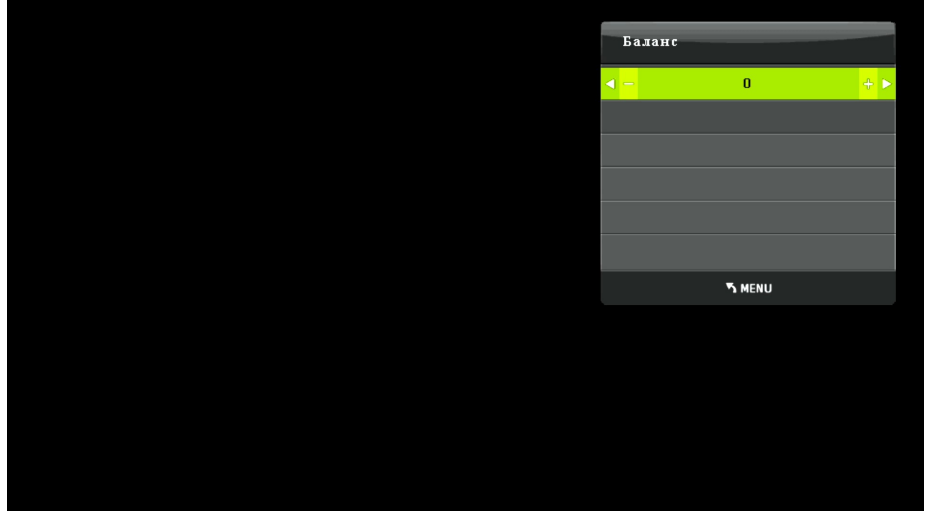

Настройка параметра полностью идентична, описанным ранее аналогичным действиям.

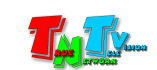

 «Auto Volume» — автоматическая регулировка громкости звукового сопровождения.

Функция сглаживает резкие колебания громкости звукового сопровождения.

Включение/выключение функции осуществляется циклически, нажатием кнопки «RIGHT/OK» на лицевой панели или «OK» на пульте ПДУ.

**• «Surround Sound»** - включение/выключение функции объемного звучания и выбор режима ее работы.

После выбора этого пункта на экране появится меню:

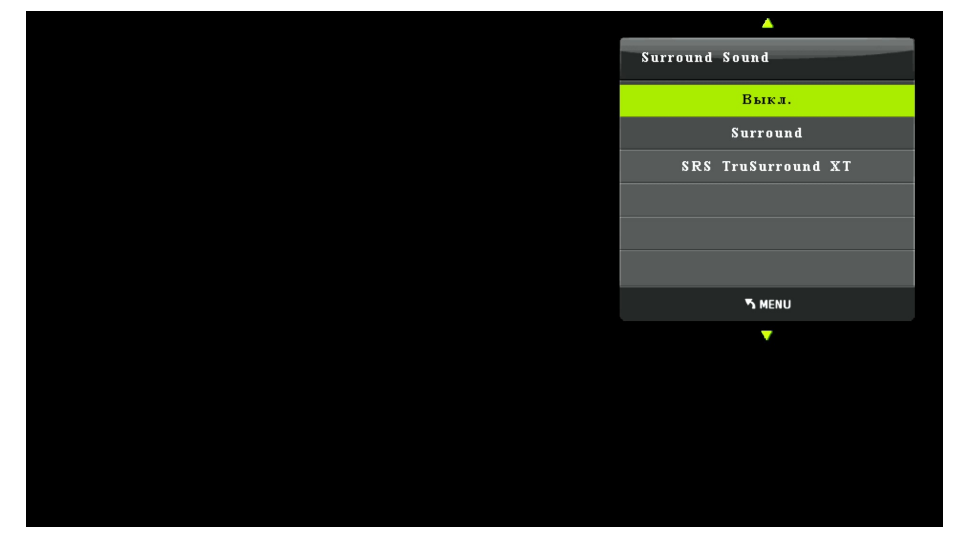

Нажимая кнопки «UP» или «DOWN» на лицевой панели или «▲» и «▼» на ПДУ, выберите необходимый режим работы функции или отключите ее, выбрав в меню пункт «Выкл.».

- **«SPDIF MODE PCM»** не доступно.
- $\bullet$  «EQ» настройка эквалайзера

В контроллере есть возможность настроить не только уровень низких и высоких частот, но и произвести эту настройку более гибко, с большей детализацией частот.

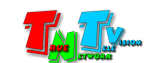

После выбора этого пункта на экране появится меню:

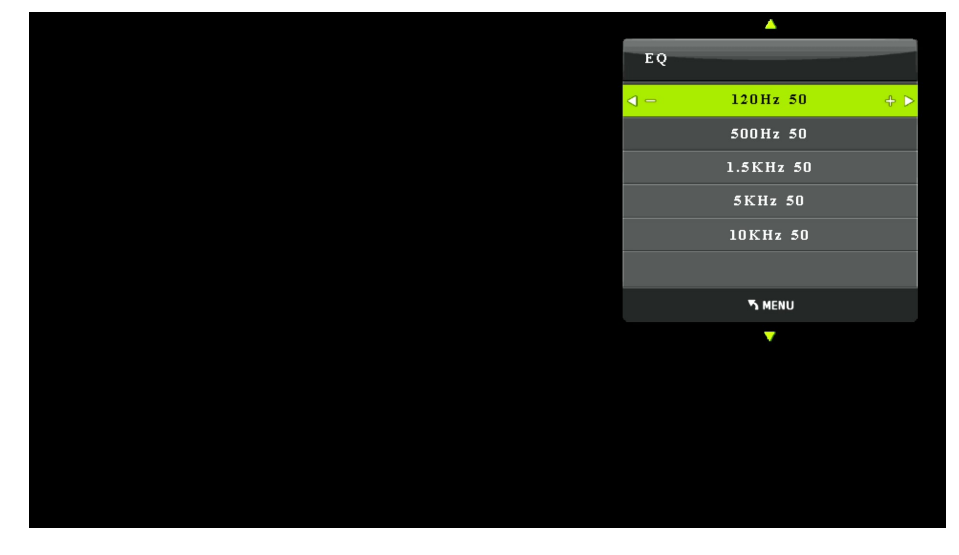

Настройка параметров полностью идентична, описанным ранее аналогичным действиям.

#### Раздел «ПАРАМЕТРЫ»

**• «Настройка языков»** — выбор языка экранного меню.

Выбор языка экранного меню подробно описан на станице №10 в разделе «Выбор русского языка для экранного меню».

 «Зеркало» — включение/выключение функции переворота изображения на 180 градусов, при формировании видеостены 2х2, с использованием бытовых телевизоров или мониторов.

Одной из самых важных функций, которой обладает контроллер, является функция поворота изображения на 180 градусов. Благодаря этой функции возможно сделать бюджетную видеостену с "тонкими швами" на базе простых бытовых телевизоров, у которых с трех сторон тонкая рамка, а снизу рамка большая. Такие рамки сейчас имеют многие модели бытовых телевизоров и при этом стоят они очень дешево, по сравнению с профессиональными мониторами, которые имеют тонкие рамки и могут сами сформировать видеостену, без использования внешних контролеров или видеопроцессоров.

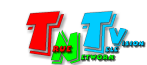

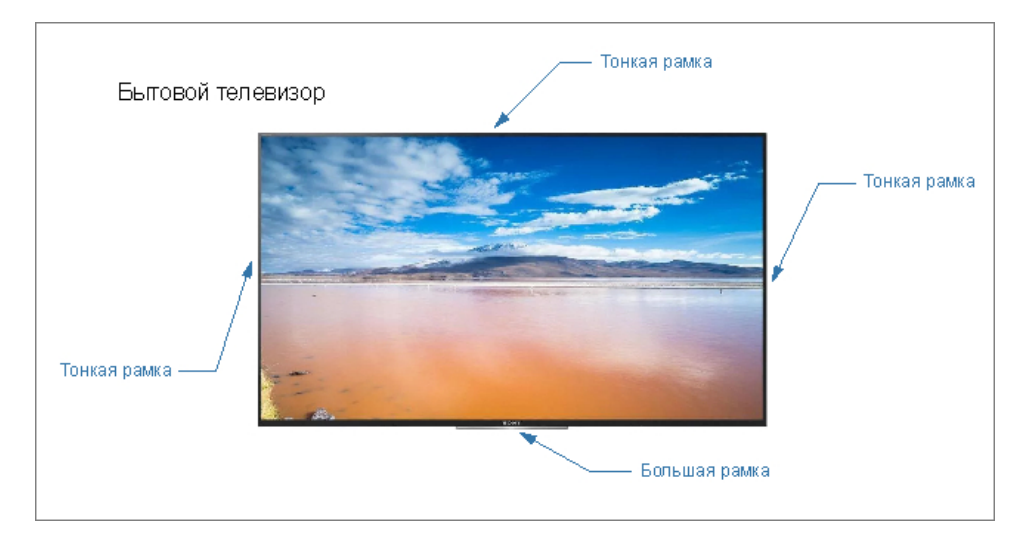

Формируется "бюджетная" видеостена очень просто, нижних два монитора ставятся рядом друг с другом, а верхние два монитора, переворачиваются вверх ногами и ставятся поверх нижних. В итоге получается, что все тонкие рамки оказываются внутри получившейся видеостены, а большие рамки снаружи.

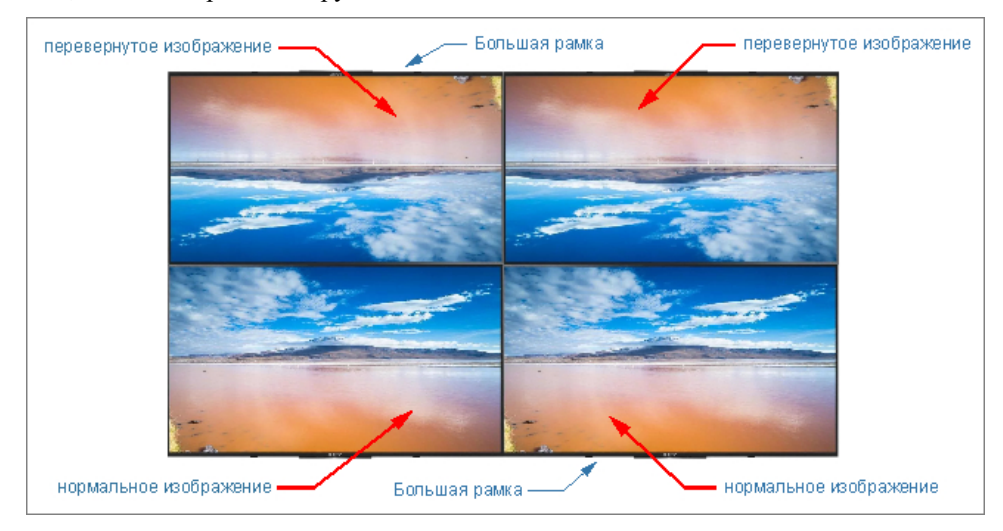

При выводе изображения на видеостену, контроллер переворачивает изображение на двух верхних мониторах на 180 градусов.

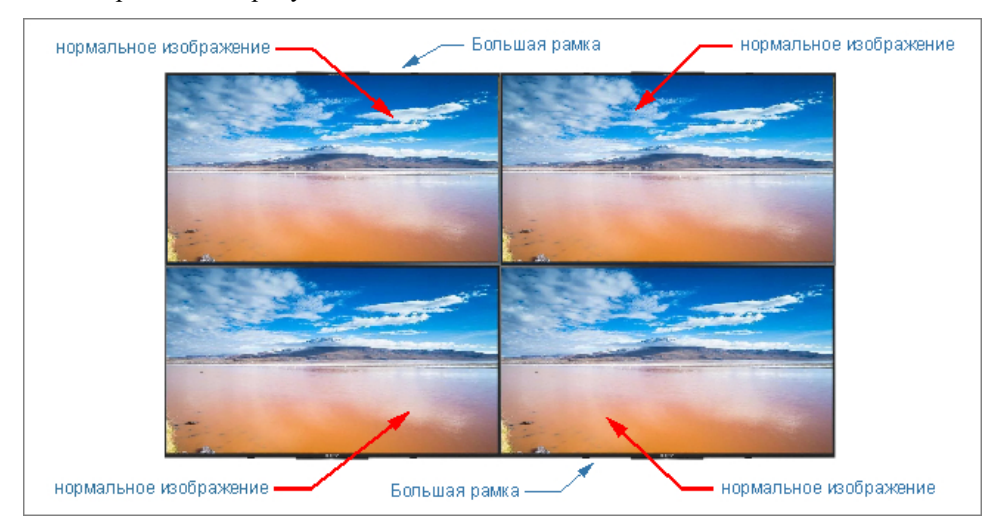

При активации на контроллере режима "видеостена" (пункт меню «Splice», значение «Вкл.»), изображение от источника разбивается на 4 части, каждая из которых, отображается "во весь экран" на своем телевизоре или ТВ-панели. В итоге, получается бюджетная видеостена с достаточно тонкими швами.

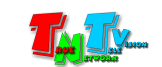

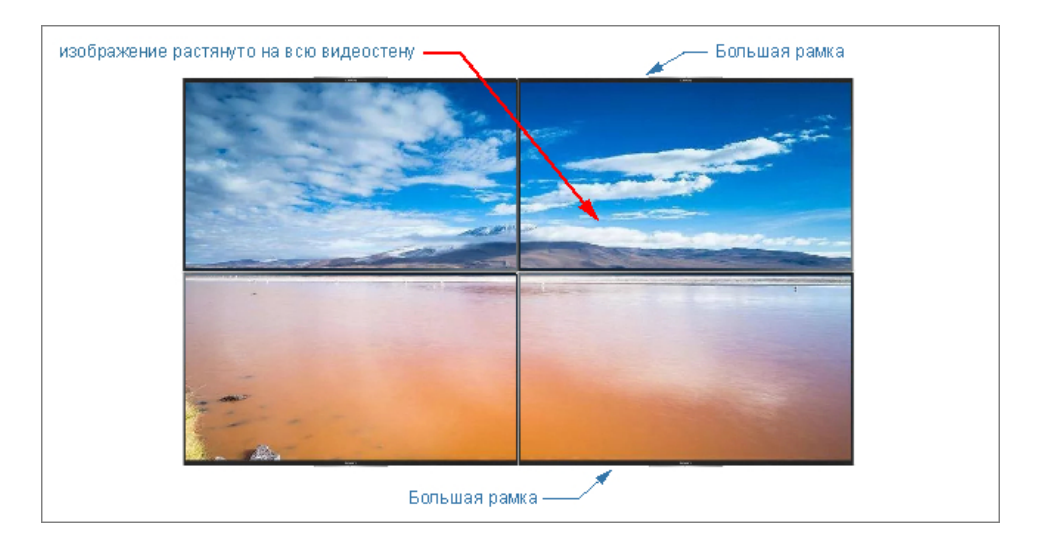

Включение/выключение функции «Зеркало» осуществляется циклически, нажатием кнопки «RIGHT/OK» на лицевой панели или «OK» на пульте ПДУ.

 «Splice» — включение/выключение функции формирования видеостены 2х2, в том числе, с использованием бытовых телевизоров или мониторов.

Включение/выключение функции осуществляется циклически, нажатием кнопки «RIGHT/OK» на лицевой панели или «OK» на пульте ПДУ.

- **•** «Splice Config» размер формируемой видеостены, при включении функции «Splice». По умолчанию, установлено значение — «2 X 2». Менять это значение не нужно. В противном случае, функция видеостены будет работать не корректно.
- «HDMI Port Pos» выбор номера выходного порта («01», «02», «03», «04»), для настройки его позиции в видеостене.

Как было сказано выше, при формировании видеостены, контроллер разбивает изображение на 4 равных части, растягивает их и транслирует эти части в соответствующие им выходные порты, согласно схеме ниже.

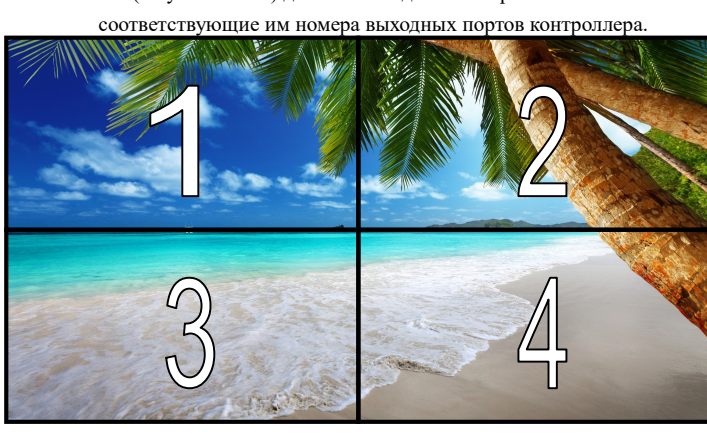

Схема (по умолчанию) деления исходного изображения на части и

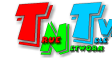

При подключении телевизоров или мониторов к контроллеру, для удобства настройки, рекомендуется подключать их в соответствии со схемой выше:

- первый порт левый верхний монитор;
- второй порт правый верхний монитор;
- третий порт левый нижний монитор;
- второй порт правый нижний монитор.

Если изменить подключение мониторов нет возможности, то можно вручную настроить контроллер, на трансляцию нужной части изображения в нужный выходной порт контроллера.

Для этой настройки, необходимо задать каждому выходному порту, номер нужной для трансляции части изображения, исходя из приведенной выше схемы.

Номер текущего настраиваемого порта отображается в пункте меню «HDMI Port Pos».

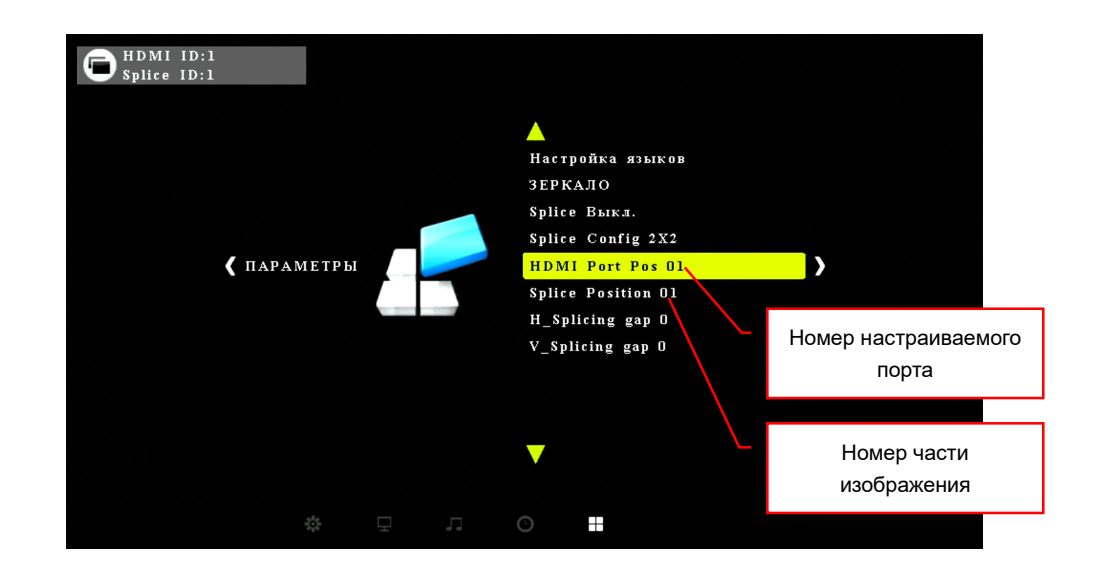

Номер части изображения, которая транслируется в настраиваемый выходной порт, отображается в пункте меню «Splice Position», а так же дублируется в информационной строке, в левом верхнем углу экрана телевизора или монитора, подключенного к этому порту.

Нажимая кнопки «LEFT» или «RIGHT/OK» на лицевой панели или «◄» и «►» на ПДУ, выберите необходимый для настройки порт (возможные значения: «01», «02», «03», «04»).

Настройка номера, нужной для трансляции части изображения, осуществляется в пункте меню «Splice Position».

«Splice Position» — выбор части изображения  $(\&01$ »,  $\&02$ »,  $\&03$ »,  $\&04$ »), для трансляции ее в соответствующий выходной порт контроллера.

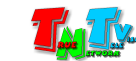

Как было сказано выше, при формировании видеостены, контроллер разбивает изображение на 4 равных части, растягивает их и транслирует эти части в соответствующие выходные порты контроллера.

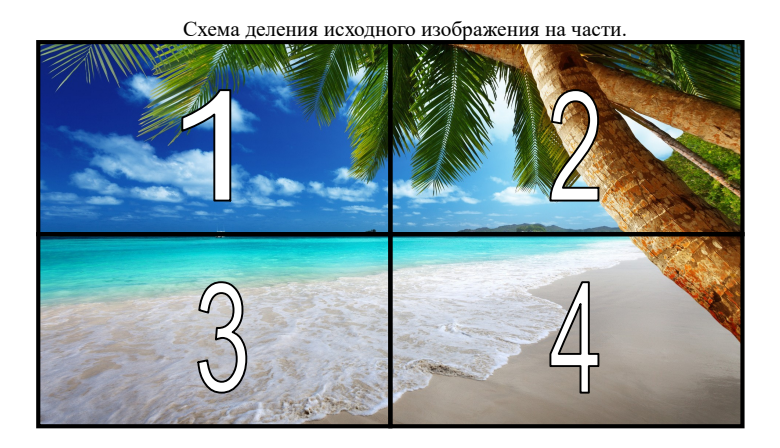

При необходимости, вы можете произвольным образом настроить, какую часть исходного изображения, в какой выходной порт контроллера транслировать.

Для этого, в пункте меню «HDMI Port Pos» необходимо выбрать номер настраиваемого выходного порта, а в пункте «Splice Position», выбрать нужный для трансляции номер части изображения, в соответствии с картинкой выше.

Нажимая кнопки «LEFT» или «RIGHT/OK» на лицевой панели или «◄» и «►» на ПДУ, выберите номер необходимой части изображения (возможные значения: «01», «02», «03», «04»).

В процессе настройки, текущие значения отображаются в информационной строке в левом верхнем углу соответствующего телевизора (монитора).

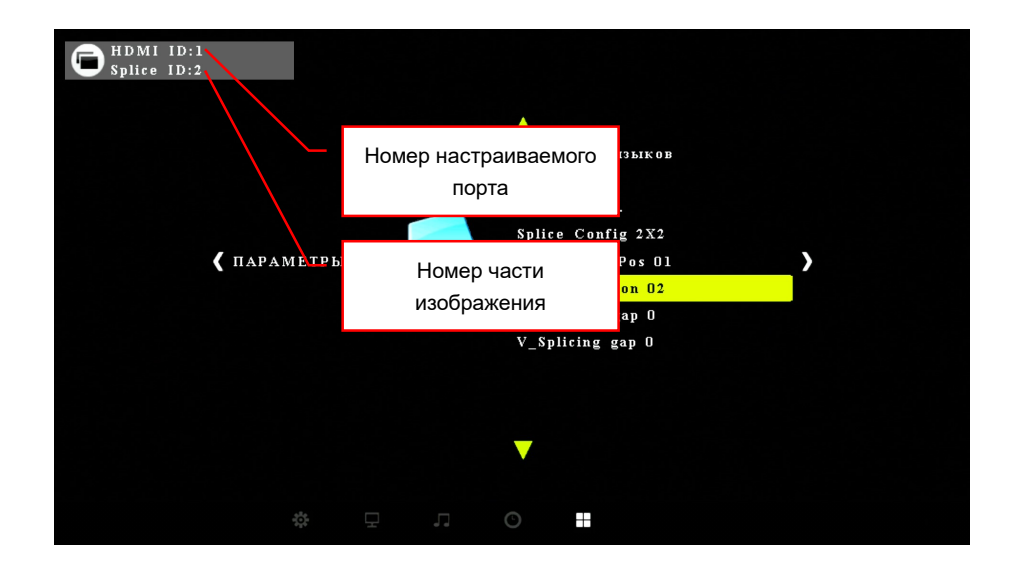

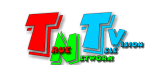

Рекомендация. Для удобства настройки, сначала для каждого порта, необходимо выполнить все настройки, а потом активировать функцию «Splice» (активировать режим видеостены). Если, что то было настроено не верно, деактивируйте функцию «Splice», нажав еще раз на кнопку «RIGHT/OK» на лицевой панели или «ОК» на ПДУ, все вернется в исходное состояние.

 $\blacksquare$  «H Splicing gap» — Компенсация «швов» в горизонтальной плоскости (вертикальный «шов»).

Как было сказано ранее, для максимально комфортного восприятия информации с видеостены, необходимо, чтобы на ней была выполнена компенсация швов, тогда изображение будет смотреться как единое целое, а не состоящее из отдельных частей. Подробно об этом написано на странице №4 в разделе «Шов видеостены».

Компенсация горизонтального шва осуществляется кнопками «LEFT» или «RIGHT/OK» на лицевой панели или «◄» и «►» на ПДУ. При нажатии кнопки «LEFT» или «►» на ПДУ, нижний край изображения на верхних экранах и верхний край на нижних экранах, будут двигаться к центру горизонтального шва. При нажатии кнопки «RIGHT» или «◄» на ПДУ, обратно, от центра.

Нажимая кнопки на лицевой панели или ПДУ, добейтесь отсутствия видимых деформаций на видеостене, в области горизонтального «шва» изображения.

• «V Splicing gap» — Компенсация «швов» в вертикальной плоскости (горизонтальный «шов»).

Функция аналогична, описанной выше, но влияет на горизонтальный шов.

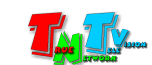

## ГЛАВА 2: ПЕРВОЕ ВКЛЮЧЕНИЕ КОНТРОЛЛЕРА

### 2.1. Подключение кабелей к контроллеру

- Шаг 1. Подключите интерфейсные кабели от источников сигнала к соответствующим интерфейсам входных портов контроллера.
- Шаг 2. Подключите интерфейсные HDMI кабели от устройств отображения к соответствующим выходным портам контроллера.
- Шаг 3. Подключите адаптер питания к разъёму питания контроллера. Если индикатор питания горит синим цветом, дождитесь загрузки контроллера.
- Шаг 4. Если индикатор питания горит красным цветом, нажмите на ПДУ кнопку «POWER» и подождите несколько секунд. Индикатор загорится синим цветом. После этого, дождитесь загрузки контроллера.

## 2.2. Выбор источника, режим «Видеостена»

- Шаг 1. После загрузки контроллера, выберите нужный источник трансляции, нажав на кнопку с названием соответствующего интерфейса на лицевой панели контроллера или ПДУ.
- Шаг 2. Выполните необходимые предварительные настройки контроллера.
- Шаг 3. Активируйте режим «Видеостена», нажав на кнопку «SPLICING» на лицевой панели контроллера или «PIC» на ПДУ.
- **Шаг 4.** Выполните настройку компенсации «швов» видеостены. (см. стр. 35)

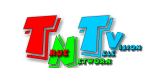

## ГЛАВА 3: Рекомендации по работе с контроллером

(настоятельно рекомендуем прочитать эту главу)

## 6.1. Размещение контроллера

Контроллер предназначен для работы в сухих и отапливаемых помещениях.

В месте установки контроллера крайне желательно наличие свободной циркуляции воздуха для нормального его охлаждения. В процессе работы контроллера не рекомендуется загораживать вентиляционные отверстия, особенно со стороны вентилятора.

## 6.2. Рекомендации по использованию контроллера

Контроллер видеостены, отлично подходит для решений, связанных с организацией малых и средних по размеру переговорных комнат, конференц-залов, обучающих аудиторий и других подобных проектов.

Так же, возможно использование контроллера в любых проектах, где необходимо создать бюджетную видеостену размером 2х2 экрана на базе бытовых телевизоров или мониторов.

 Контроллер представляет собой законченное решение. Он оснащен всеми основными типами видеоинтерфейсов (HDMI, DVI-D, VGA), что позволяет к нему подключить практически любой источник видеосигнала, а встроенные масштабаторы на выходах контроллера, создадут видеостену 2х2 экрана, в не зависимости от разрешения и типа исходного сигнала.

 Для настройки и удобной эксплуатации контроллера не нужно иметь какого-либо дополнительного оборудования или навыков, пульт ДУ, поставляемый в комплекте, позволит привычным образом управлять работой контроллера.

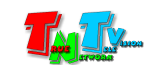

## 6.3. Сводная Таблица характеристик

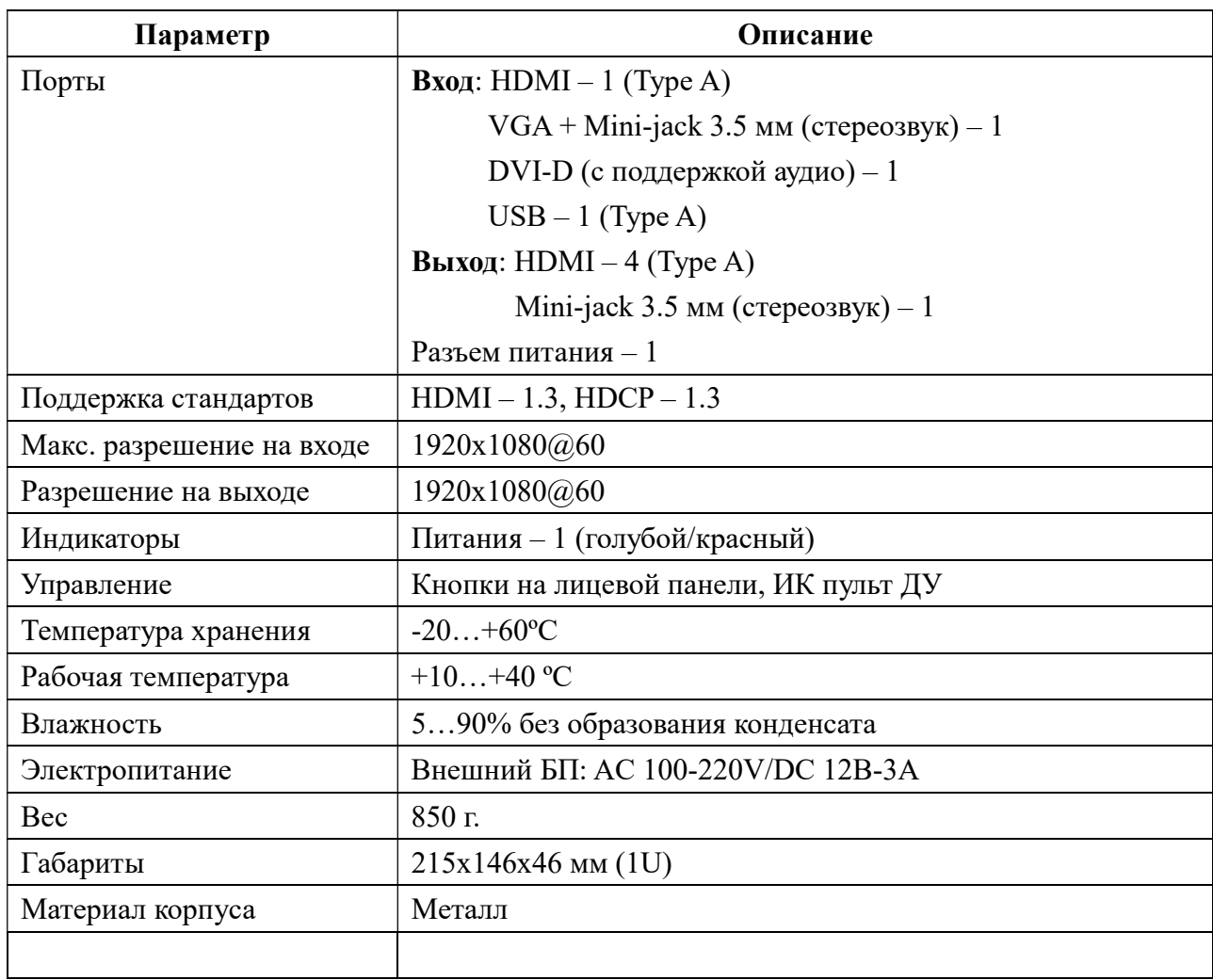

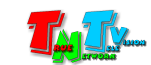